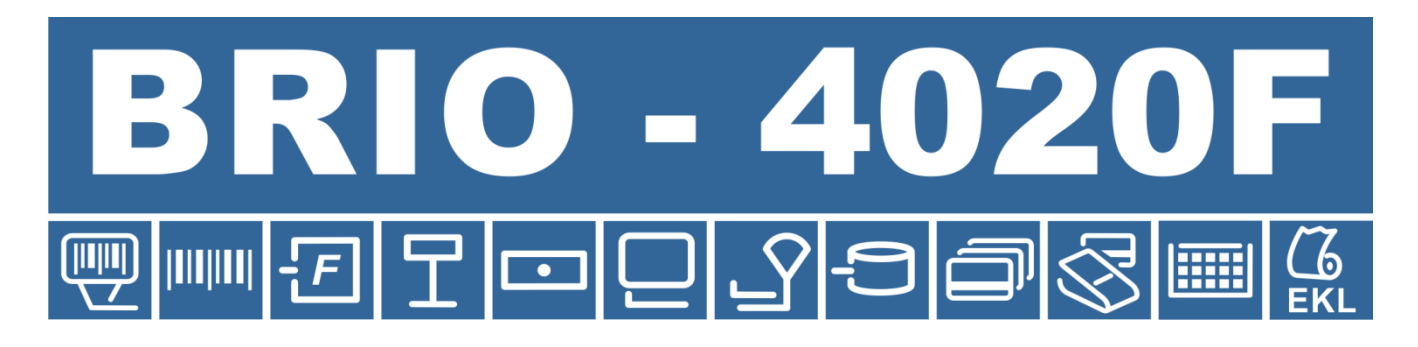

# ЭЛЕКТРОННЫЙ КАССОВЫЙ АППАРАТ

**17.10.2018. редакция**

### **Электронный кассовый аппарат BRIO-4020F (BRIO-4020 Update) РИГА, ЛАТВИЯ**

• Электронный кассовый аппарат BRIO-4020F<sup>TM</sup> является обновлением семейства кассовых аппаратов BRIO-40XX для соответствия требованиям ПРАВИЛ КМ N95 (правила о технических требованиях к электронным устройствам).

# **ОГЛАВЛЕНИЕ:**

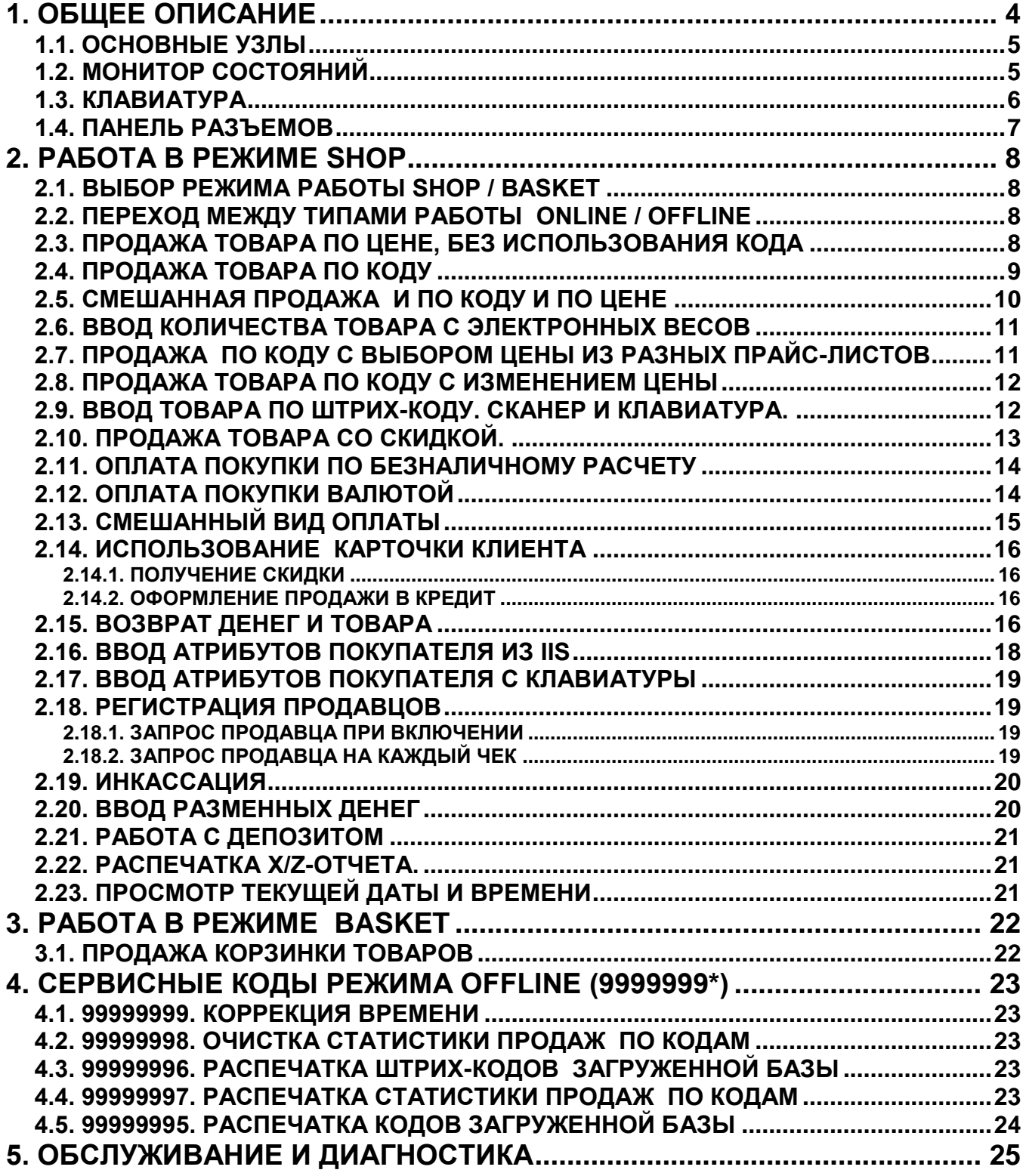

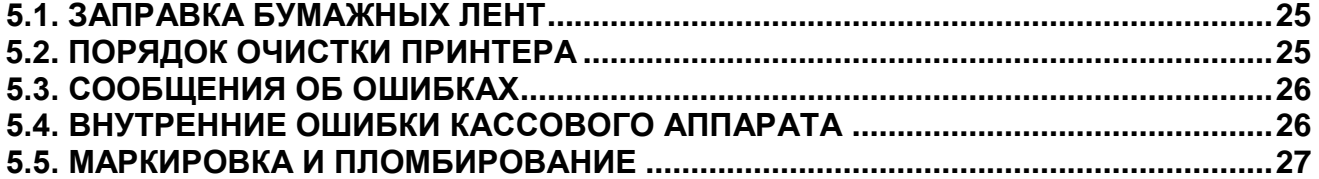

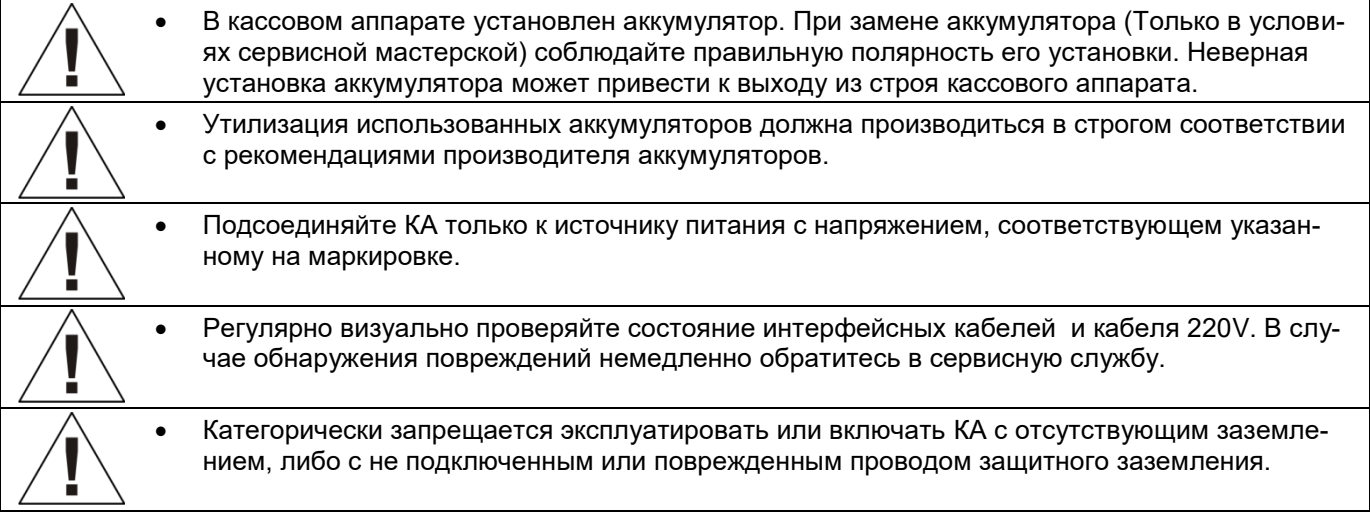

© BriOIL®, логотип BriOIL, BRIO-4020F™, FisUSBM™- являются торговыми марками фирмы BriOIL, SIA

# **1. ОБЩЕЕ ОПИСАНИЕ**

<span id="page-3-0"></span>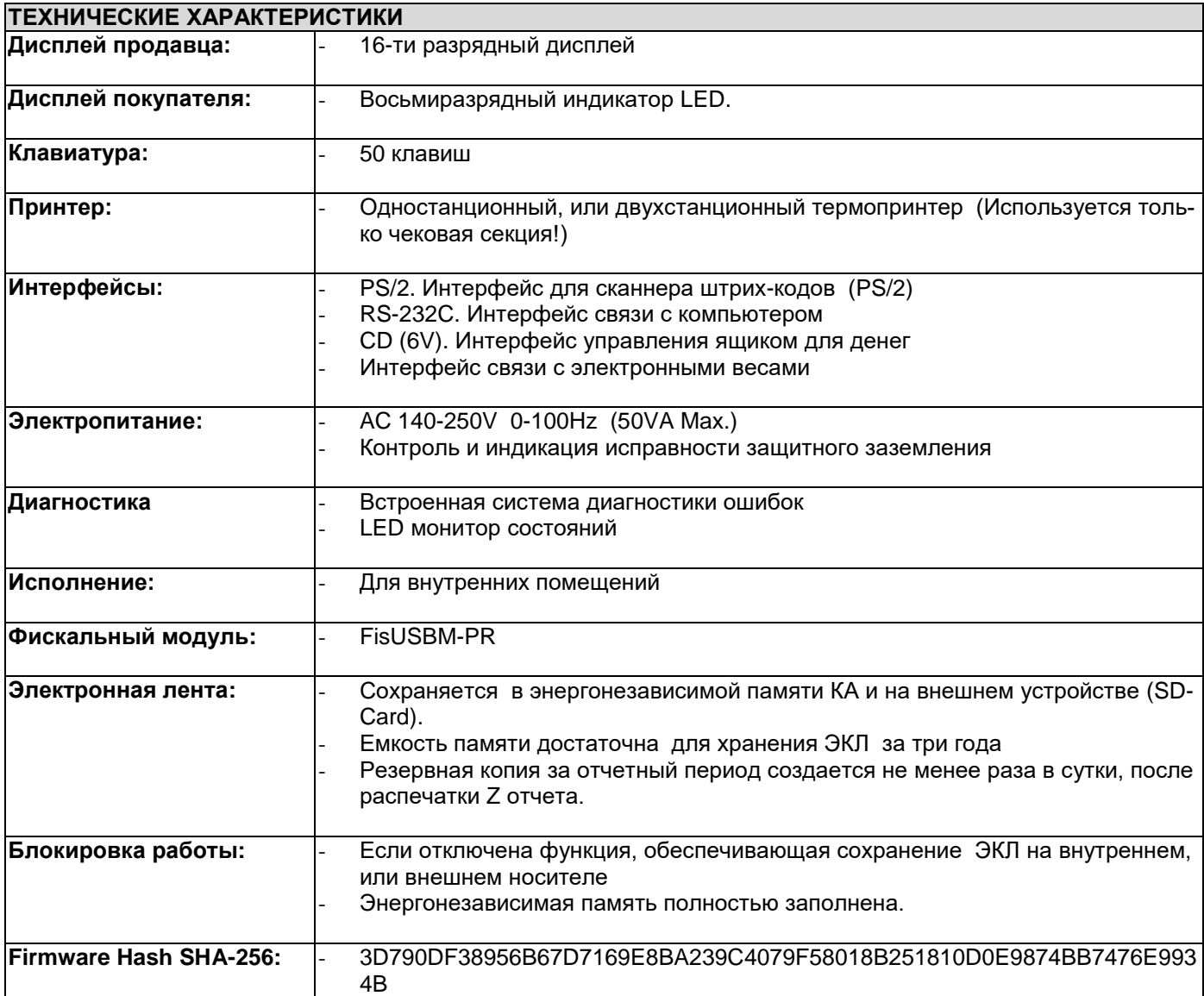

### **ФУНКЦИОНАЛЬНЫЕ ХАРАКТЕРИСТИКИ**

- Шесть отделов со свободным распределением 4 видов налогов.
- Поддержка до **трех** различных валют с загружаемыми курсами и названиями
- Четыре строки заголовка чека с возможностью выбора величины символов
- Два режима работы **Shop, Basket**
- Загружаемая база данных на 1000 кодов и штрих-кодов товаров для работы без связи с IIS
- Продажа товара по кодам, по цене, по штрих-кодам
- Продажа товара с изменением цены, со скидкой, по прайс-листам,
- Оплата товаров по безналичному расчету (Три вида), за валюту (Три валюты)
- Оплата товаров по бонусными карточкам
- Ввод веса товара с электронных весов
- Проведение инкассации и вноса разменных денег
- Возврат денег и товаров.
- Вывод на чек атрибутов клиента.
- Распечатка X/Z- отчетов.
- Паролирование режимов работы и распечатки отчетной документации

# <span id="page-4-0"></span>**1.1. ОСНОВНЫЕ УЗЛЫ**

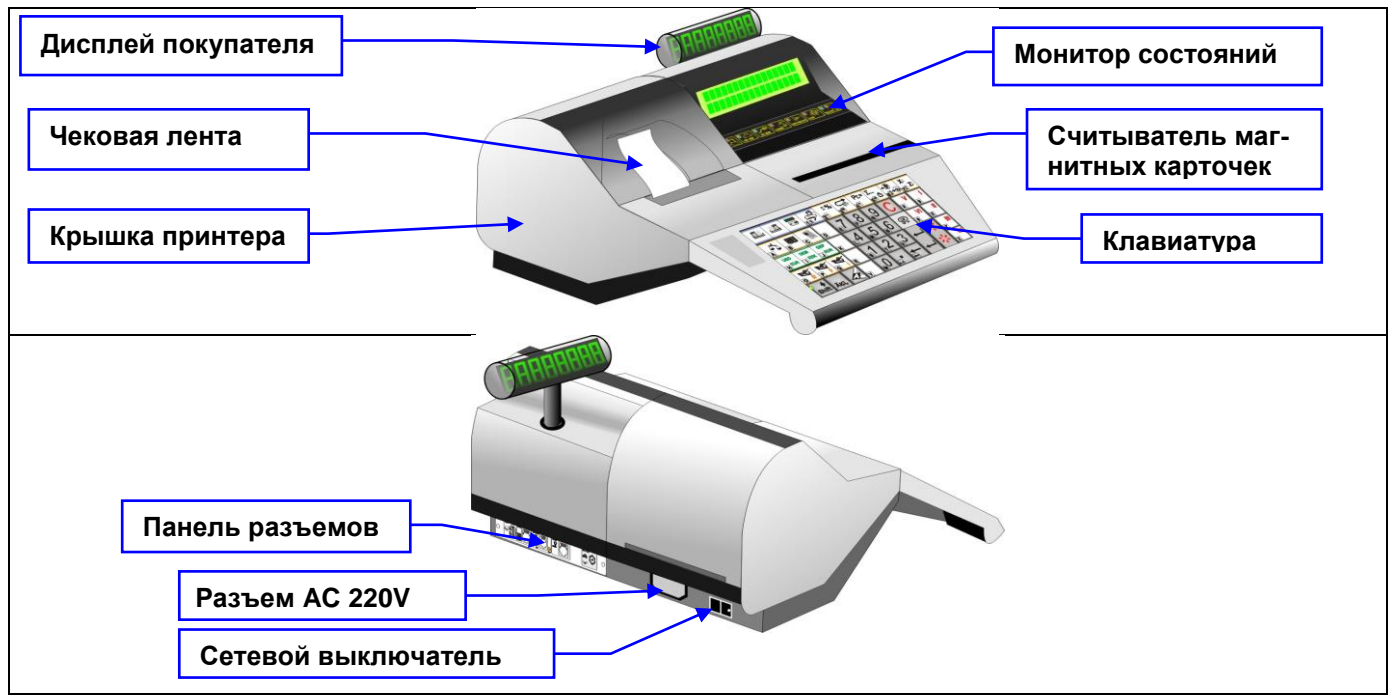

# <span id="page-4-1"></span>**1.2. МОНИТОР СОСТОЯНИЙ**

Монитор состояний служит для индикации режимов работы.

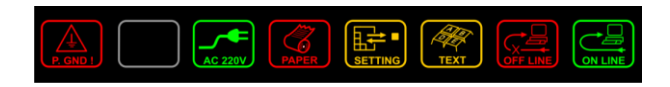

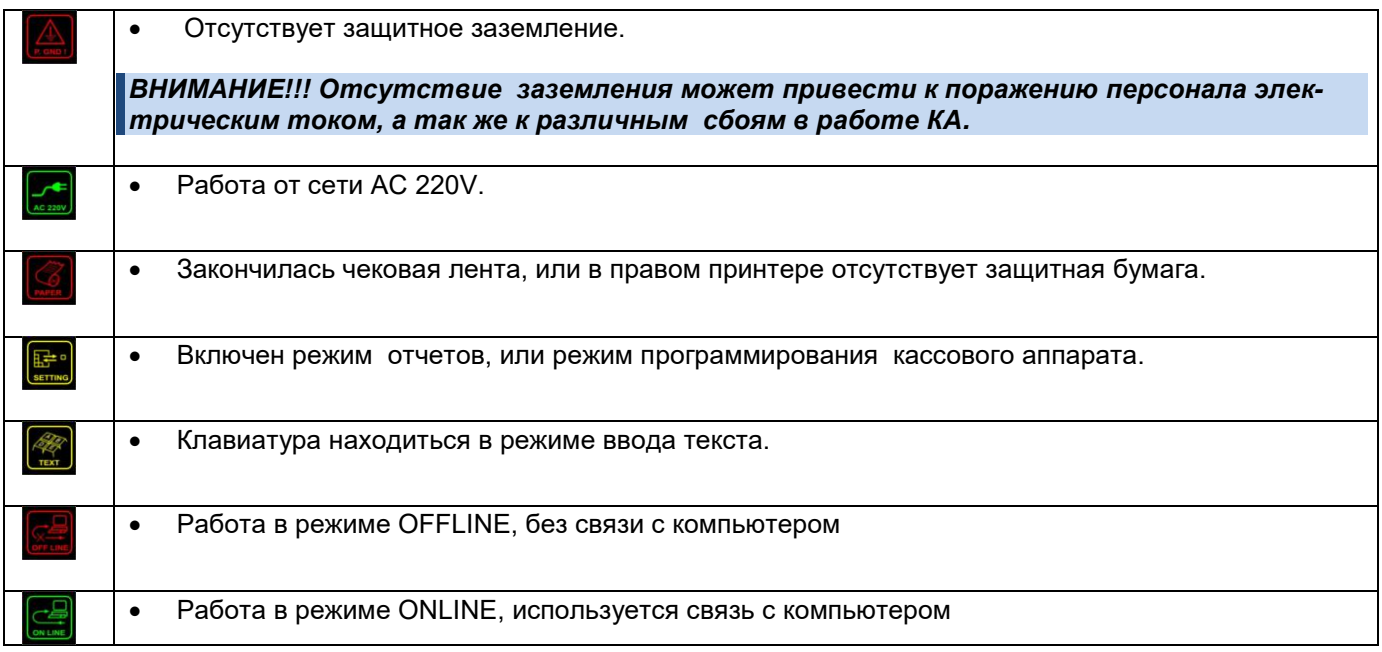

# <span id="page-5-0"></span>**1.3. КЛАВИАТУРА**

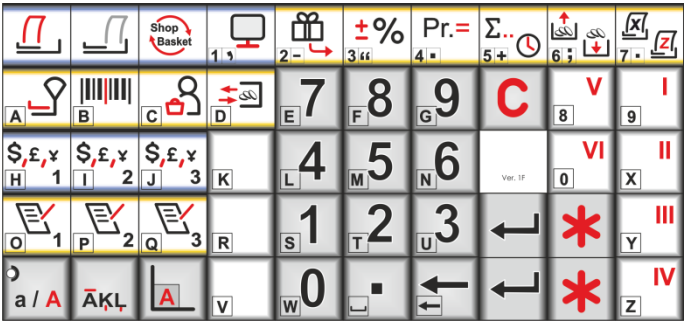

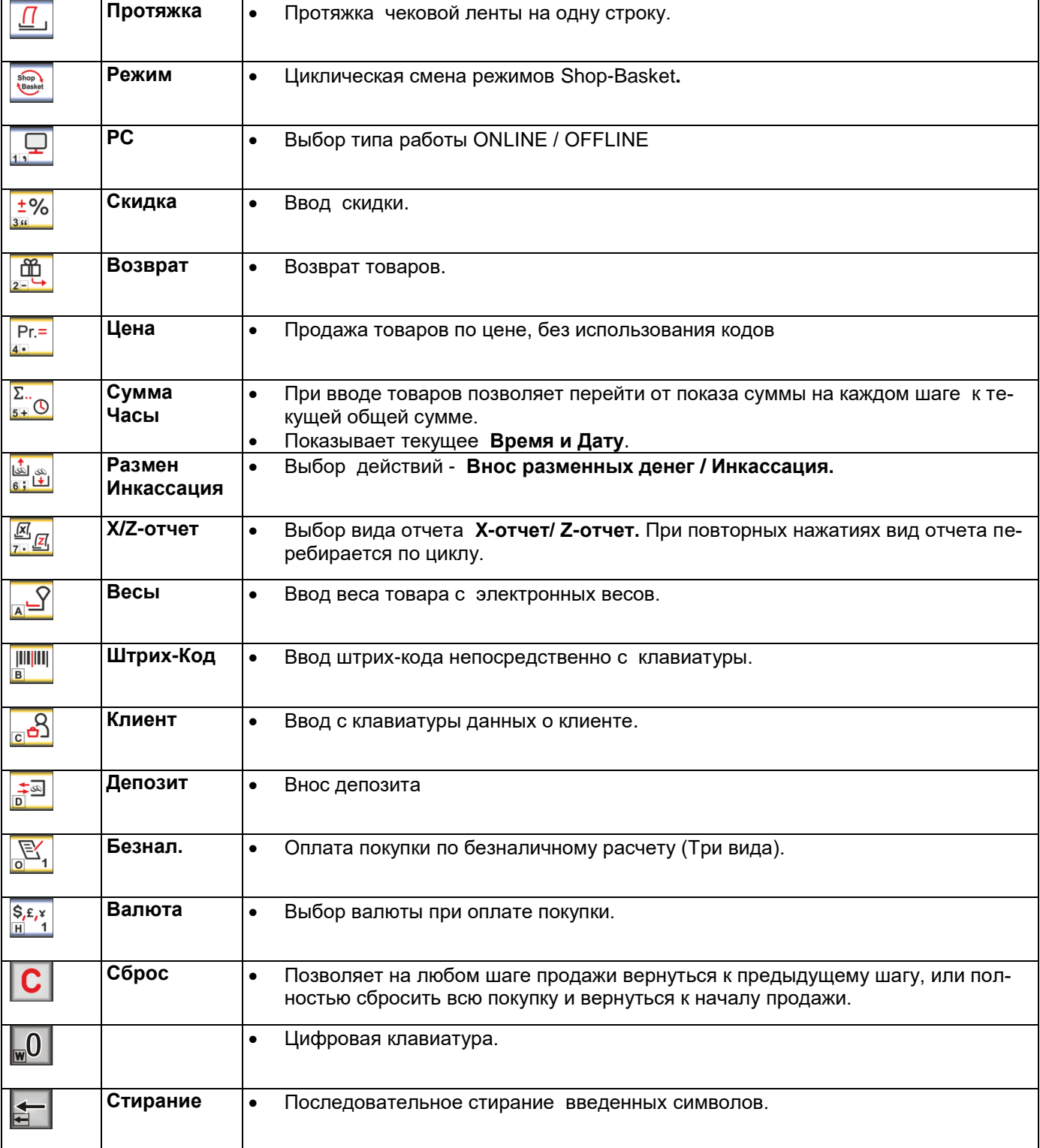

# **Инструкция пользователя стр. 6 из 27**

 $\overline{1}$ 

# **BriOil BRIO-4020F**

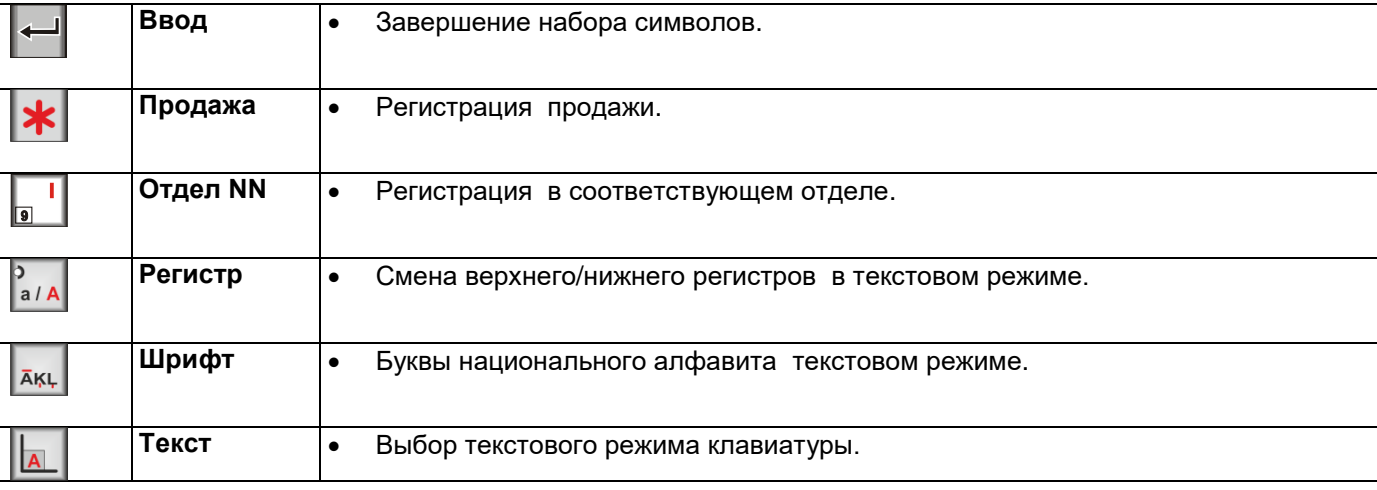

# <span id="page-6-0"></span>**1.4. ПАНЕЛЬ РАЗЪЕМОВ**

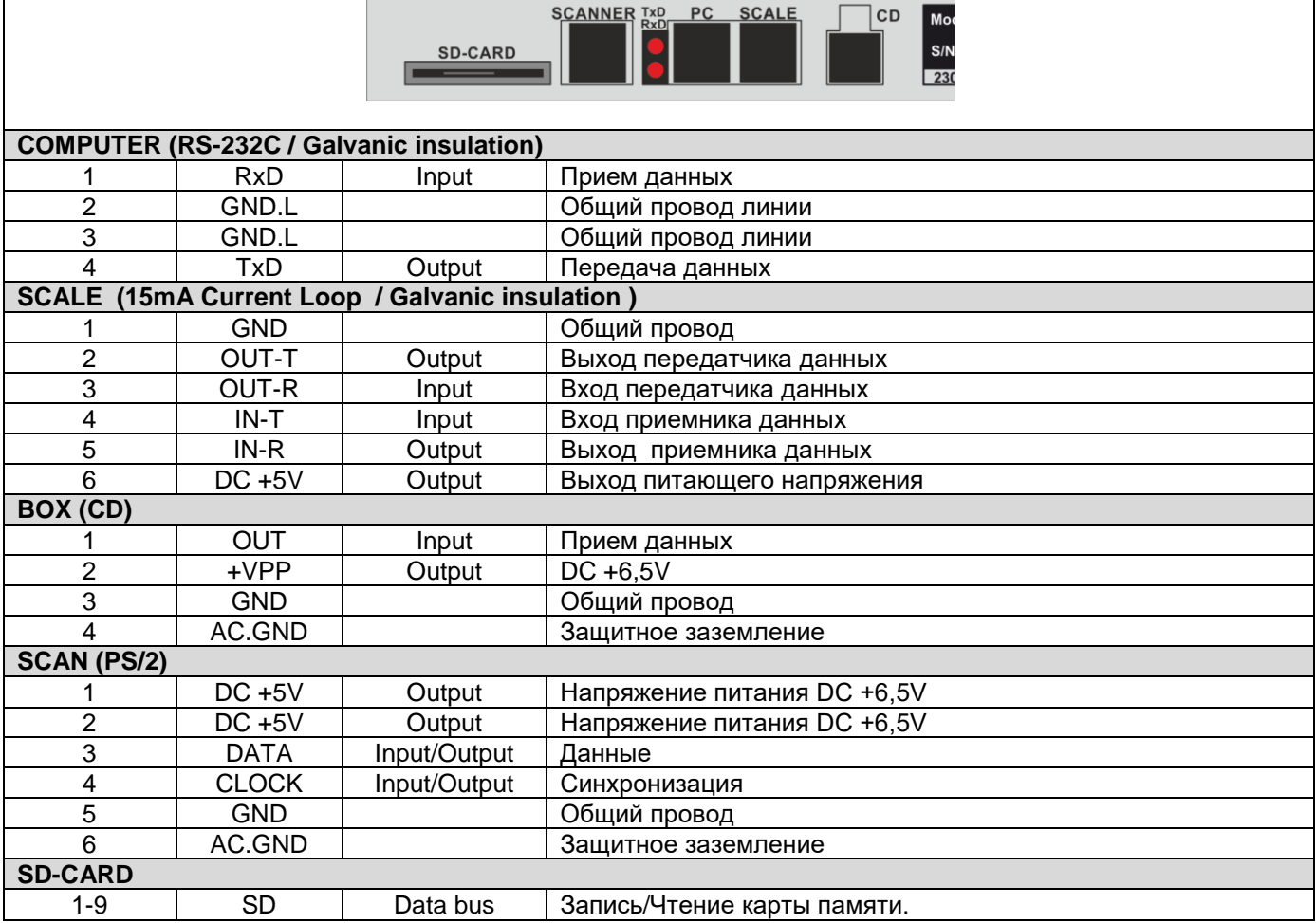

# **2. РАБОТА В РЕЖИМЕ SHOP**

- <span id="page-7-0"></span> КА используется для продажи товаров. Данные о товарах запрашиваются непосредственно из IIS (Online) , или из предварительно загруженной в КА, внутренней базы товаров (Offline).
- Статистика о продажах накапливается в КА и может быть распечатана, или выгружена в IIS для дальнейшего анализа и учета в бухгалтерской, или складской программе.

## <span id="page-7-1"></span>**2.1. ВЫБОР РЕЖИМА РАБОТЫ SHOP / BASKET**

Последовательно нажимая на клавишу **<ВЫБОР РЕЖИМА>,** выбрать нужный режим.

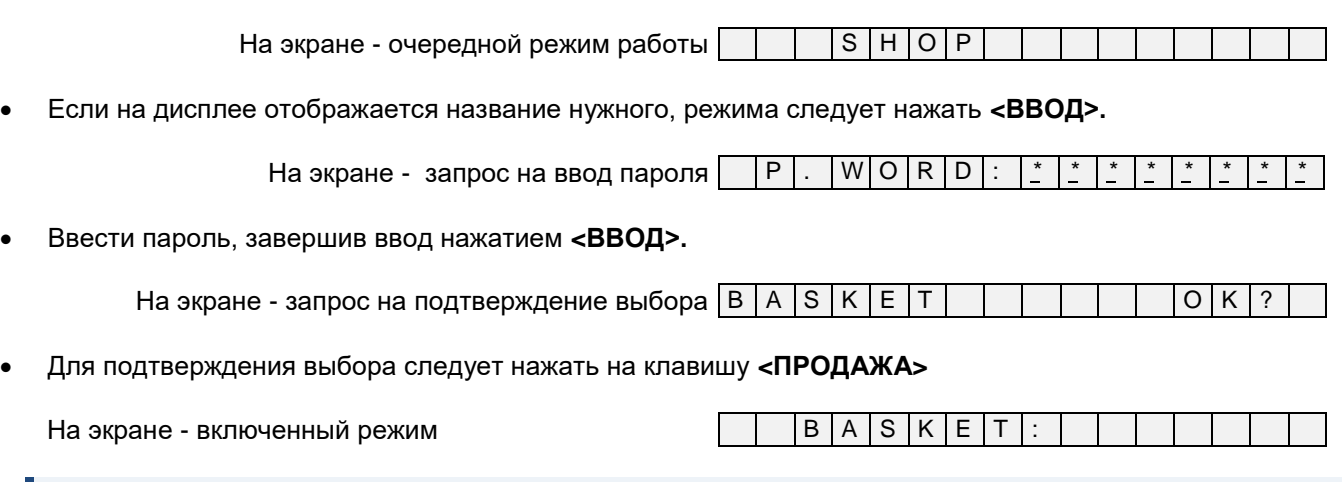

*ВНИМАНИЕ!!! Если КА не завершил какую-либо текущую операцию, клавиша <ВЫБОР РЕЖИ-МА> не будет работать.*

*ВНИМАНИЕ!!! Если КА находится в режиме OFFLINE перейти в режим BASKET невозможно. Следует сначала перейти в режим ONLINE и только потом переключится в режим BASKET.*

# <span id="page-7-2"></span>**2.2. ПЕРЕХОД МЕЖДУ ТИПАМИ РАБОТЫ ONLINE / OFFLINE**

Нажать **<СБРОС>**

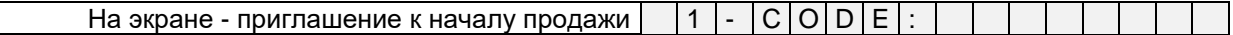

Нажатием **<PC>** выбрать режим **OffLine/OnLine**

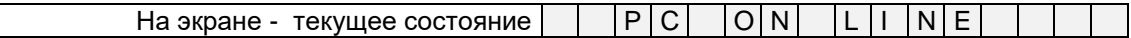

Для смены типа работы нажать **<ВВОД>**.

На экране - запрос на ввод пароля  $\vert \ \vert P \vert$ . W O R D

Ввести пароль доступа и нажать **<ВВОД>**.

На экране - новое состояние  $|$   $|P|C|$   $|O|F|F|$   $|L|I|N$ 

Нажать клавишу **<ПРОДАЖА>**.

*ВНИМАНИЕ!!! Если КА находится в режиме BASKET перейти в режим OFFLINE невозможно. Следует сначала перейти в режим SHOP и только потом переключится в режим OFFLINE.*

## <span id="page-7-3"></span>**2.3. ПРОДАЖА ТОВАРА ПО ЦЕНЕ, БЕЗ ИСПОЛЬЗОВАНИЯ КОДА**

Нажать на клавишу **<СБРОС>**

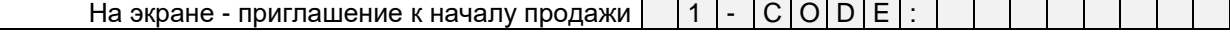

# **Инструкция пользователя стр. 8 из 27**

Нажать **<PRICE>**

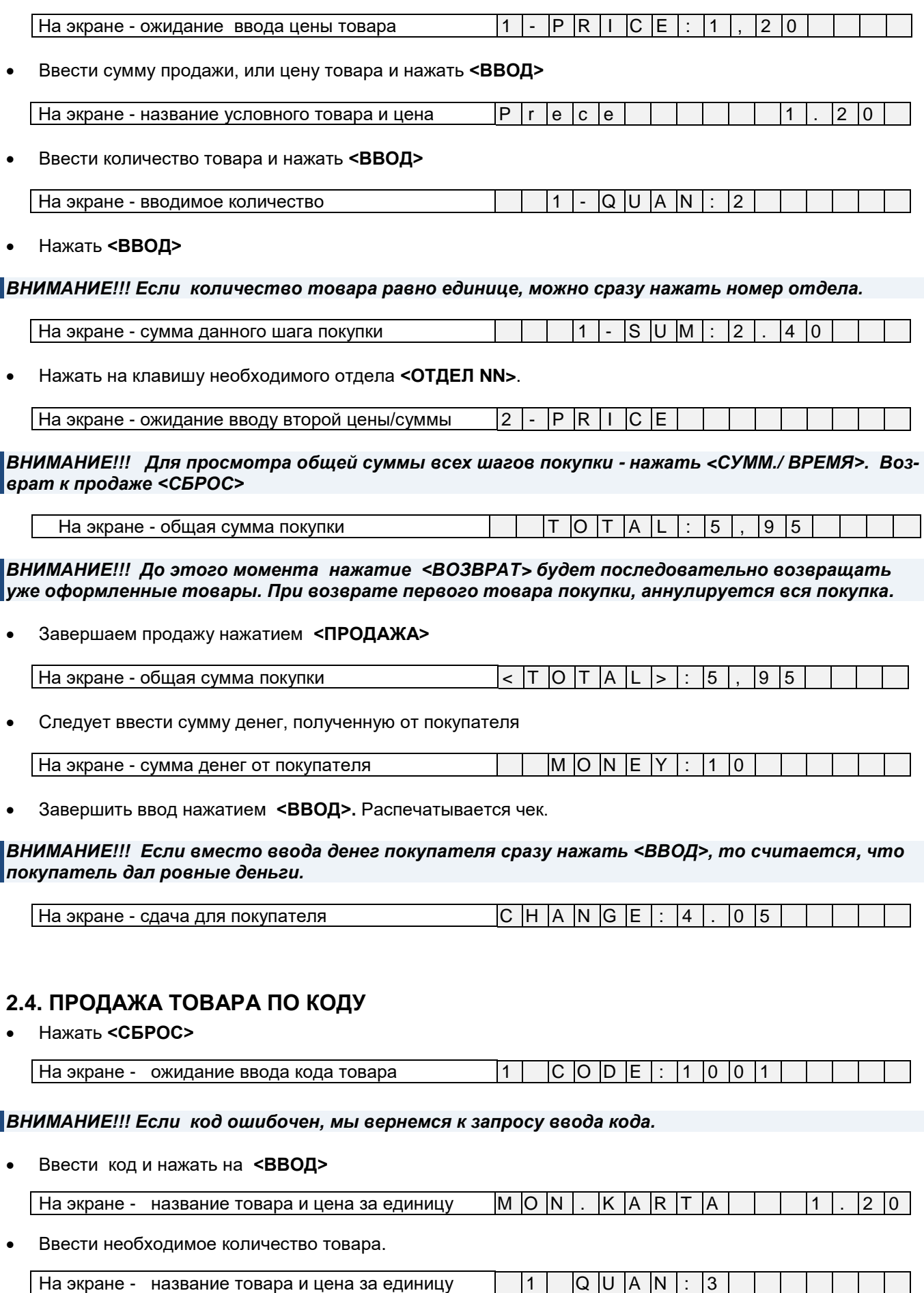

# <span id="page-8-0"></span>**Инструкция пользователя стр. 9 из 27**

Нажать **<ВВОД>**

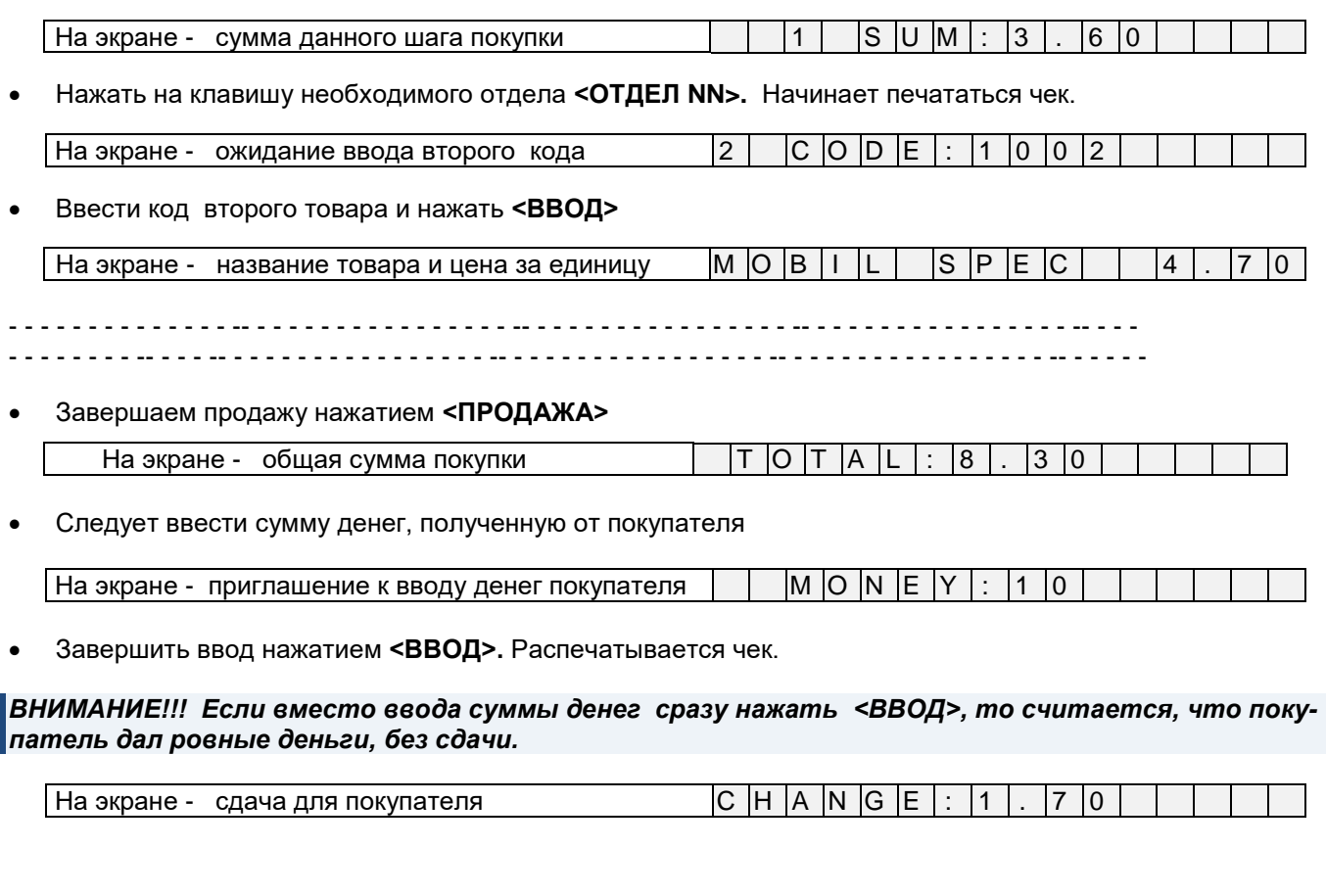

# <span id="page-9-0"></span>**2.5. СМЕШАННАЯ ПРОДАЖА И ПО КОДУ И ПО ЦЕНЕ**

### *ПЕРВЫЙ ТОВАР ПРОДАЕМ ПО КОДУ*

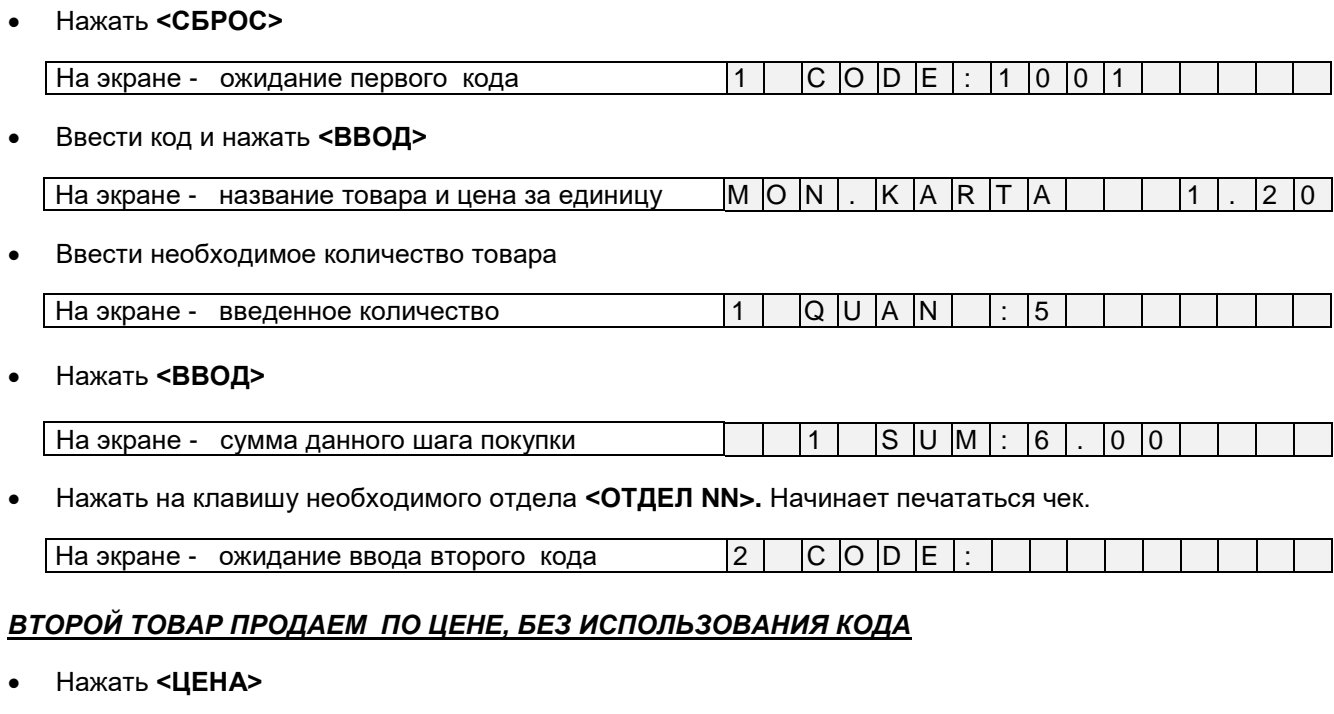

На экране - приглашение к вводу суммы, или цены  $2$  | P R | I C E | : | 1 | 0 |, | 2 | 0 |

Ввести сумму и нажать **<ВВОД>**

# **Инструкция пользователя стр. 10 из 27**

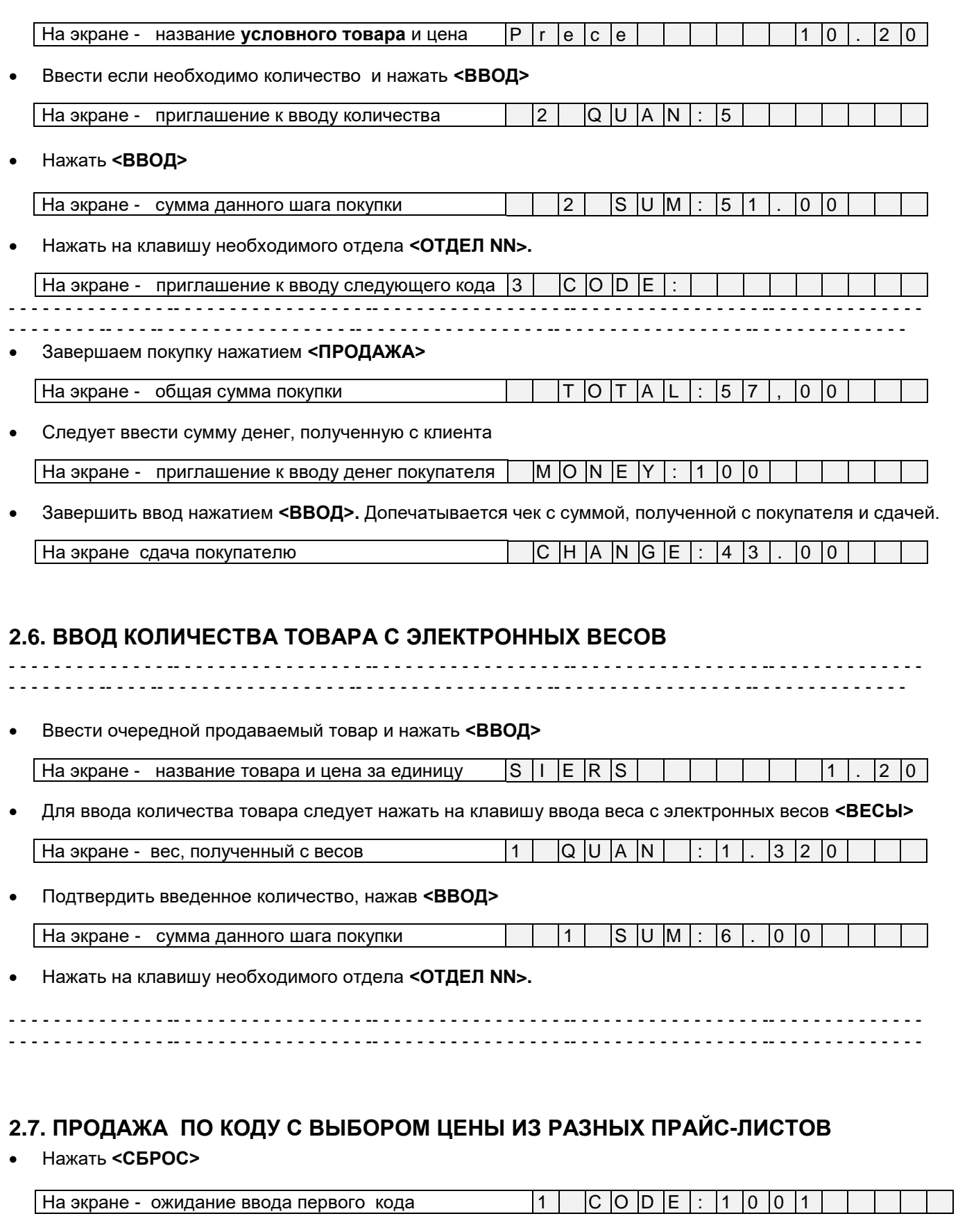

<span id="page-10-1"></span><span id="page-10-0"></span>Ввести продаваемый код и нажать **<ВВОД>**

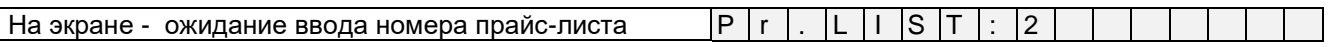

Ввести номер прайс-листа и нажать **<ВВОД>**

<span id="page-11-0"></span>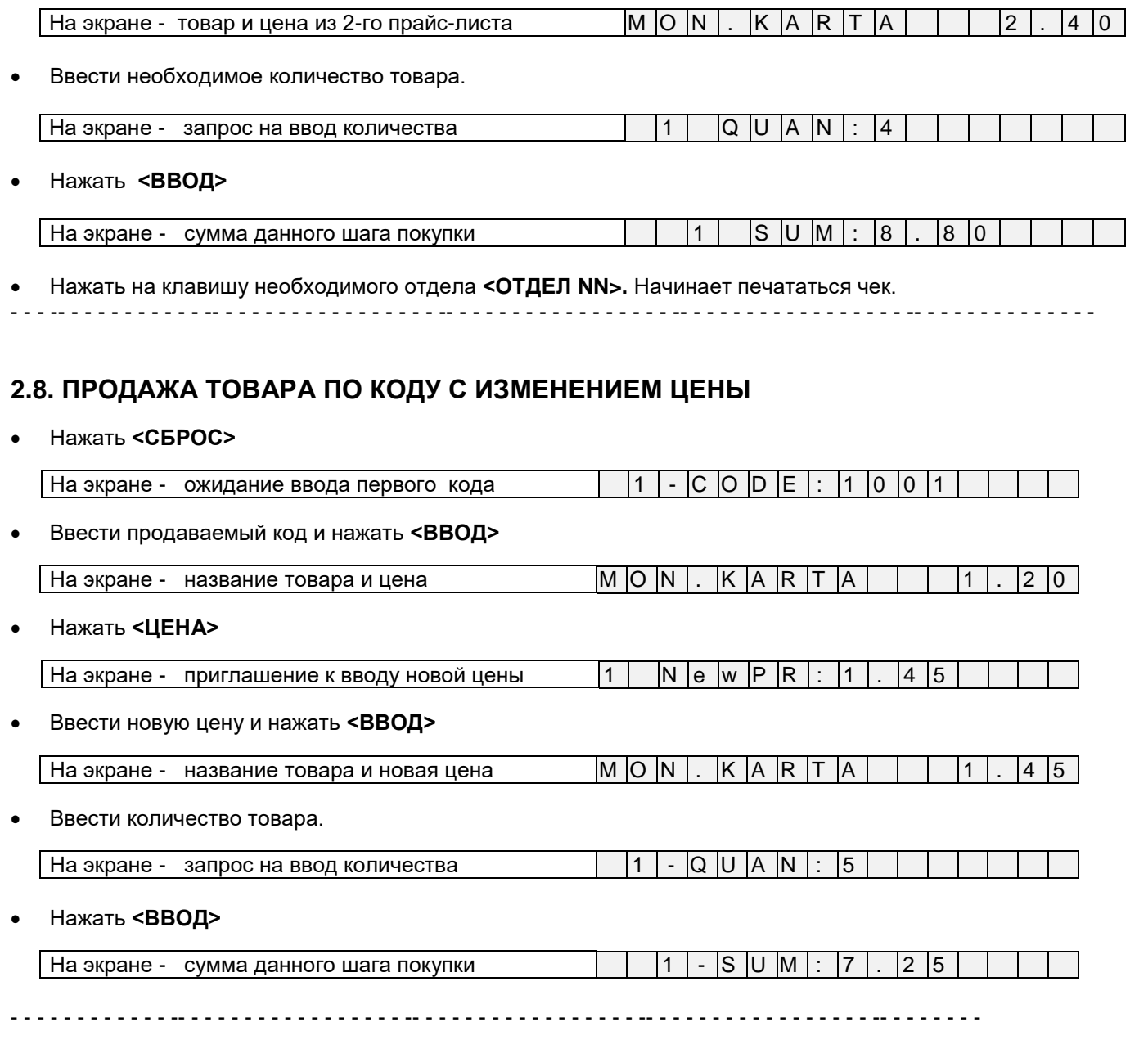

*ВНИМАНИЕ!!! Новая цена действует только для данного шага покупки и не изменяет цену кода.*

# <span id="page-11-1"></span>**2.9. ВВОД ТОВАРА ПО ШТРИХ-КОДУ. СКАНЕР И КЛАВИАТУРА.**

Нажать **<СБРОС>**

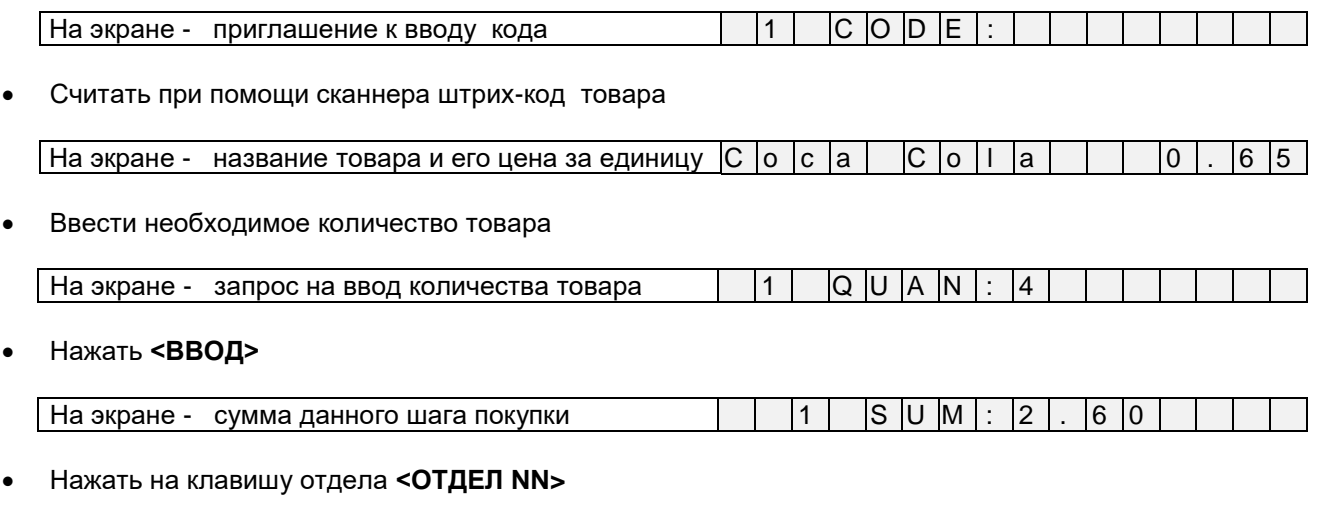

# **Инструкция пользователя стр. 12 из 27**

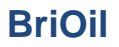

 $\sqrt{a}$  На экране - приглашение к вводу следующего кода  $\sqrt{2}$   $\sqrt{C}$  O  $\sqrt{D}$  E

*ВНИМАНИЕ!!! Если количество товара равно единице, можно продолжить считывание штрихкодов. Продажа будет фиксироваться в отделе, к которому "привязан" сканнер.*

*ВНИМАНИЕ!!! Для ввода штрих-кода с клавиатуры, следует нажать <ШТРИХ-КОД> и ввести цифры кода с клавиатуры.* 

Нажимаем клавишу **<ШТРИХ-КОД>**

На экране - приглашение к вводу ШТРИХ КОДА S C N : 8 7 1 2 1 5 5 0 0 3 0 8

Ввести штрих-код и нажать **<ВВОД>**

*ВНИМАНИЕ!!! Если штрих-код товара уже содержит в себе количество товара (Фасованный товар) на экране сразу показывается сумма данного шага покупки* 

Считать при помощи сканнера штрих-код товара, содержащий в себе вес товара.

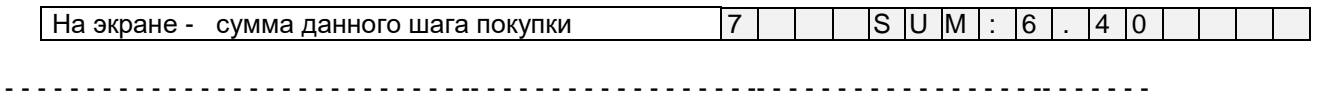

### <span id="page-12-0"></span>**2.10. ПРОДАЖА ТОВАРА СО СКИДКОЙ.**

*ВНИМАНИЕ!!! Скидка может даваться как на каждый шаг покупки, так и на сумму всей покупки.*

Нажать **<СБРОС>**

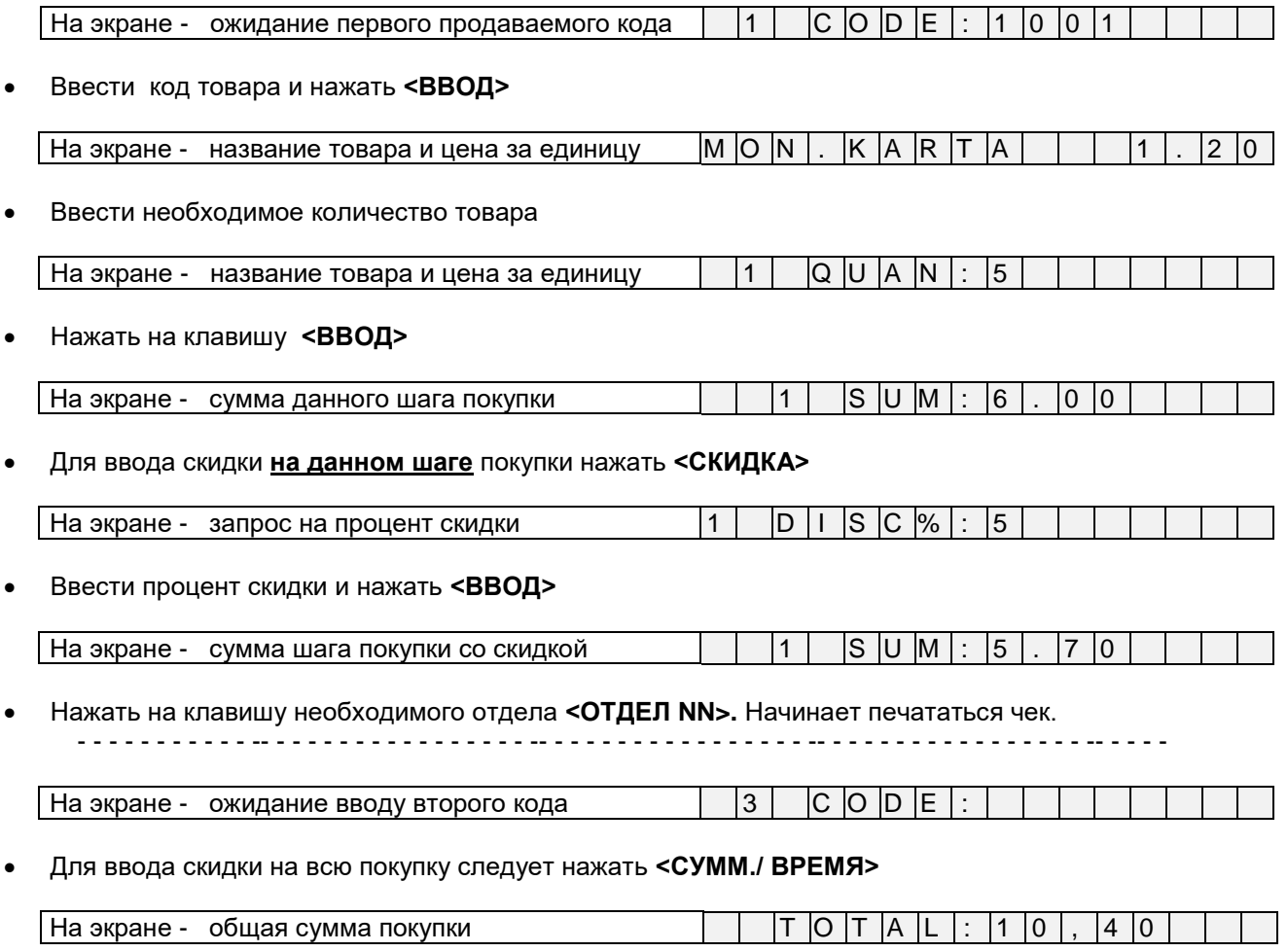

Нажать клавишу **<СКИДКА>**

# **Инструкция пользователя стр. 13 из 27**

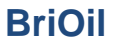

<span id="page-13-1"></span><span id="page-13-0"></span>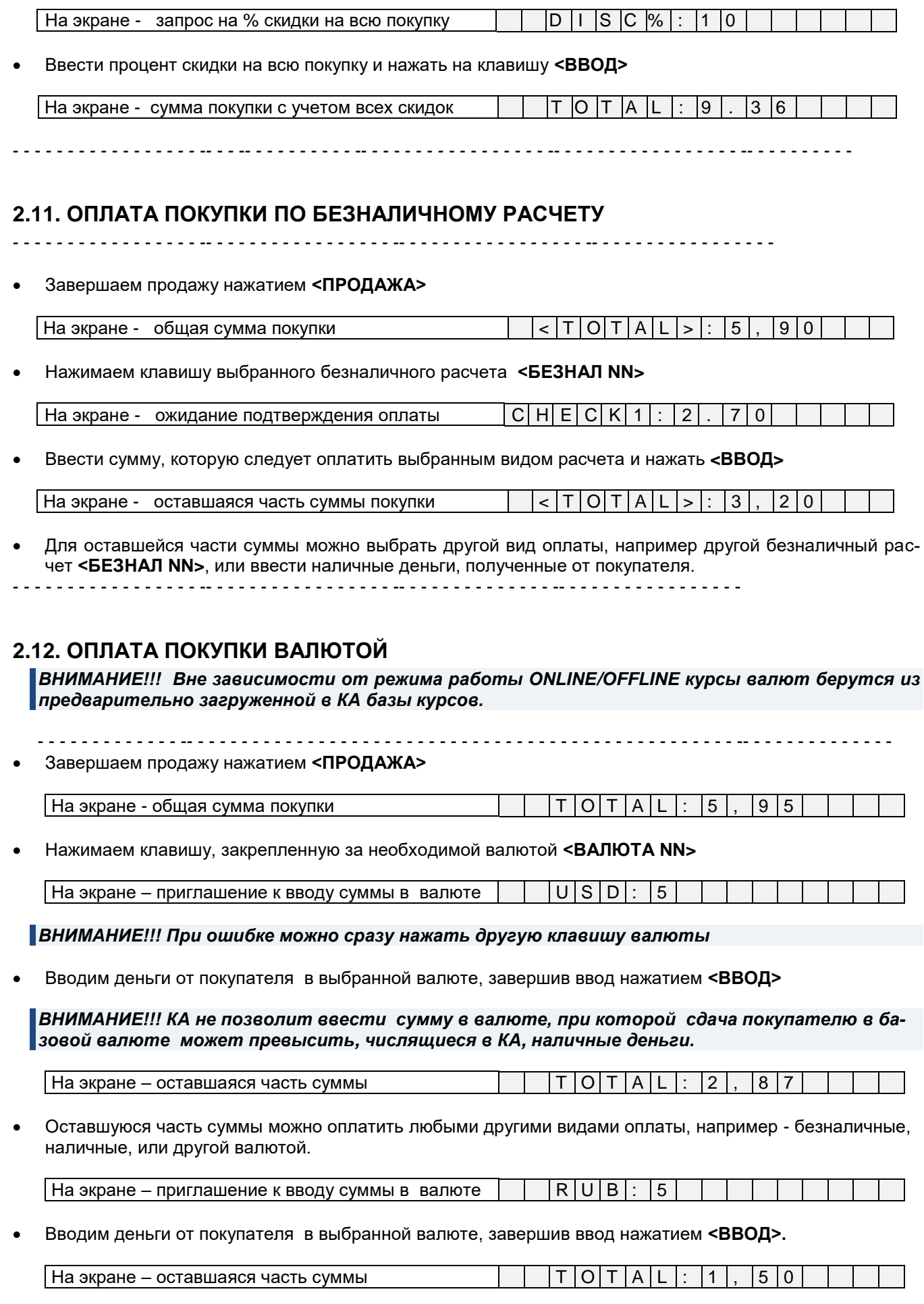

Завершить оплату, нажав **<ВВОД>.** 

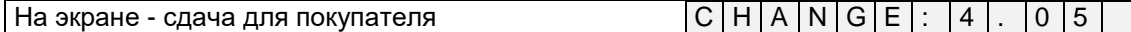

*ВНИМАНИЕ!!! Вне зависимости от того, в каких валютах происходила оплата покупки, сдача покупателю всегда выдается в базовой валюте (Eur)*

- - - - - - - - - - - - - -- - - - - - - - - - - - - - - - - - - - - - - - - - - - - - - - - - - - - - - - - - - - - - - - - - -- - - - - - - - - - - - - -

## **2.13. СМЕШАННЫЙ ВИД ОПЛАТЫ**

<span id="page-14-0"></span> КА позволяет оплачивать покупку разными видами оплаты одновременно. Например, часть суммы клиент вносит наличными деньгами, часть по безналичному расчету, а оставшуюся часть в валюте.

*ВНИМАНИЕ!!! При смешанном виде оплаты использовать кредитную карточку невозможно.* - - - - - - - - - - - - - - - - - - - - - - - - - - - - - - - -- - - - - - - - - - - - - - - - - -- - - - - - - - - - - - - - - - - -- - - - - - - -

Завершаем продажу нажатием **<ПРОДАЖА>**

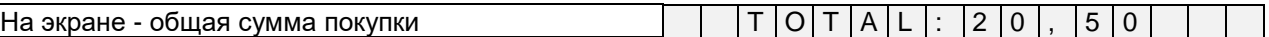

Нажать клавишу регистрации необходимого безналичного расчета **<БЕЗНАЛ NN>**

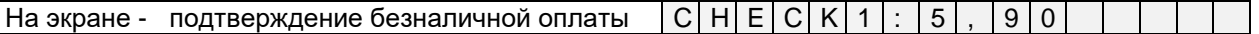

 Вводим часть суммы покупки, которая будет оплачиваться данным видом оплаты. Завершаем ввод нажатием **<ВВОД>.**

*ВНИМАНИЕ!!! Сумма безналичной оплаты не может превышать оставшуюся часть суммы.*

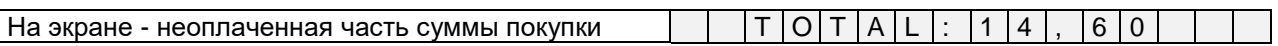

Нажимаем клавишу, закрепленную за валютой **<ВАЛЮТА NN>**

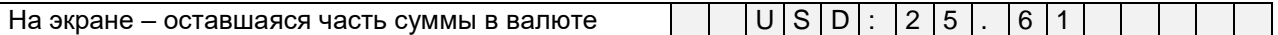

Вводим деньги от покупателя в выбранной валюте, завершив ввод нажатием **<ВВОД>.**

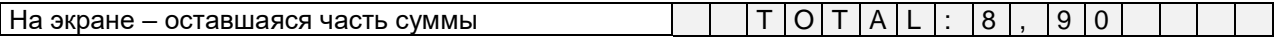

Завершаем оплату покупки в базовой валюте. Следует ввести сумму денег, полученную с клиента.

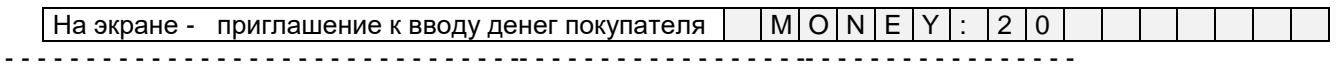

## <span id="page-15-2"></span>**2.14. ИСПОЛЬЗОВАНИЕ КАРТОЧКИ КЛИЕНТА**

- КА позволяет считывать магнитные карточки и передавать их в IIS для идентификации клиента.
- После идентификации, в зависимости от возможностей IIS, клиенту может быть предоставлена скидка, или разрешено оформление продажи по внутреннему кредиту.

# <span id="page-15-0"></span>**2.14.1. ПОЛУЧЕНИЕ СКИДКИ** - - - - - - - - - - - - - - - - - - - -- - - - - - - - - -- - - - - - - - - -- - - - - - - - - -- - - - - - - - - -- - - - - - - - - Завершаем процесс оформления продажи На экране - приглашение к вводу очередного кода  $\begin{bmatrix} 5 & | & c & | \end{bmatrix}$   $\begin{bmatrix} C & | & O & | \end{bmatrix}$   $\begin{bmatrix} E & | & E & | \end{bmatrix}$  Следует перейти к показу текущей суммы покупки, нажав **<СУММА/ЧАСЫ>** | На экране - текущая сумма покупки | %| Т | О| Т | А | L |  $| \: : \: | \: | \: 5 \: | \: , \: | \: 4 \: | \: 0$  Проведите карточкой по считывателю КА. Номер карточки передается в IIS для идентификации. На экране - Код и фрагмент атрибутов клиента 3 2 1 3 6 7 H e l m O K ? *ВНИМАНИЕ!!! В случае отсутствия информации о карточке в IIS, сообщение о найденном клиенте не появится.* Подтвердите правильность найденного клиента, нажав **<ПРОДАЖА>** На экране - сумма покупки со скидкой клиента  $\begin{bmatrix} \% \end{bmatrix}$  T  $\begin{bmatrix} \text{O} \end{bmatrix}$  T  $\begin{bmatrix} \text{A} \end{bmatrix}$  L  $\begin{bmatrix} \end{bmatrix}$   $\begin{bmatrix} \end{bmatrix}$  5  $\begin{bmatrix} \end{bmatrix}$ , 4 - - - - - - - - - - - - - - - - - - - - - - - - - - - - - - - - - - - - - - - - - - - - - - - - - - - - - - - - - - - - - - - - - - - - - **2.14.2. ОФОРМЛЕНИЕ ПРОДАЖИ В КРЕДИТ** - - - - - - - - - - - - - - - - - - - - - - - - - - - - - - - - - - - - - - - - - - - - - - - - - - - - - - - - - - - - - - - - - - - - - Завершаем процесс оформления продажи  $\lceil$  На экране - приглашение к вводу очередного кода  $\lceil$   $\lceil$  5  $\rceil$  -  $\lceil$  C  $\lceil$  O  $\lceil$  D  $\rceil$  E  $\lceil$  : Проведите карточкой по считывателю КА. Номер карточки передается в IIS для идентификации. На экране - Код и фрагмент атрибутов клиента  $|3|2|1|3|6|7|$  | H e | I |m | | O | K *ВНИМАНИЕ!!! В случае отсутствия информации о карточке в IIS, сообщение о найденном клиенте не появится.*

<span id="page-15-1"></span>Подтвердите правильность найденного клиента, нажав **<ПРОДАЖА>**

| На экране - сумма покупки для оформления кредита | %| C| r | . | P| A| Y| : | 1 | 8 | , | 0 | 0

*ВНИМАНИЕ!!! Если клиенту в IIS разрешено использовать другие виды оплаты, то можно нажать <БЕЗНАЛ NN> и выбрать другой вид оплаты.* 

 Завершаем продажу нажатием **<ПРОДАЖА>** - - - - - - - - - - - - - - - - - - - - - - - - - - - - - - - - - - - - - - - - - - - - - - - - - - - - - - - - - - - - -

# <span id="page-15-3"></span>**2.15. ВОЗВРАТ ДЕНЕГ И ТОВАРА**

*ВНИМАНИЕ!!! Операция возврата возможна только в случае, если возвращаемая сумма меньше имеющихся в КА наличных денег.*

*ВАРИАНТ 1. ВОЗВРАТ ТОВАРА ПО ЦЕНЕ, БЕЗ ИСПОЛЬЗОВАНИЯ КОДОВ*

Нажать **<СБРОС>**

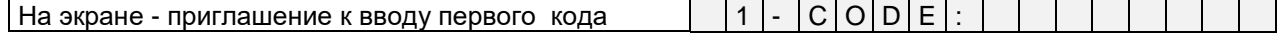

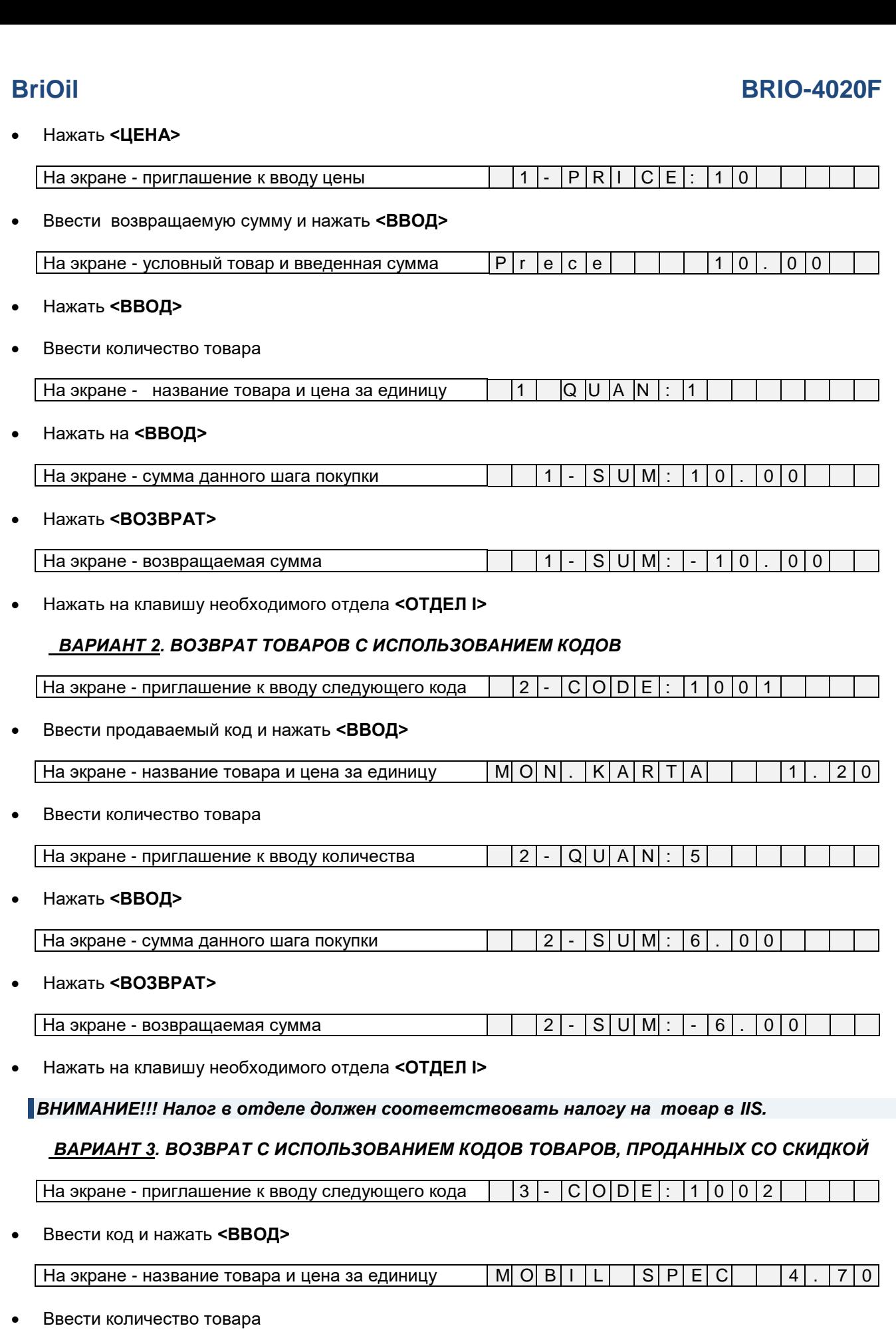

На экране - приглашение к вводу количества  $|$  | 3 - Q U A N : 2

Нажать **<ВВОД>**

# **Инструкция пользователя стр. 17 из 27**

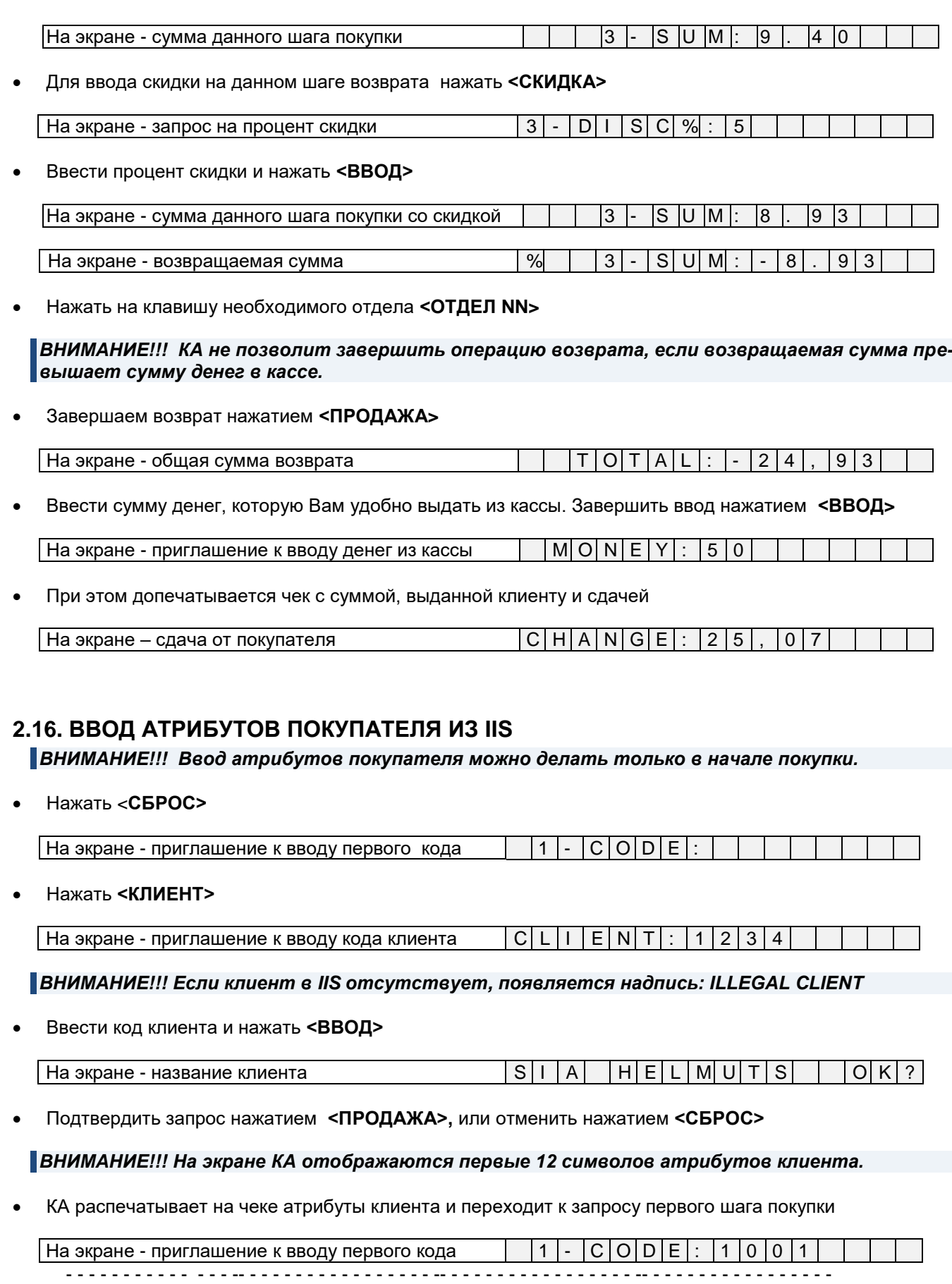

<span id="page-17-0"></span>*ВНИМАНИЕ!!! Для одной покупке можно ввести данные только одного клиента.*

### <span id="page-18-2"></span>**2.17. ВВОД АТРИБУТОВ ПОКУПАТЕЛЯ С КЛАВИАТУРЫ**

### *ВНИМАНИЕ!!! Ввод атрибутов покупателя можно делать только в начале покупки.*

Нажать **<СБРОС>**

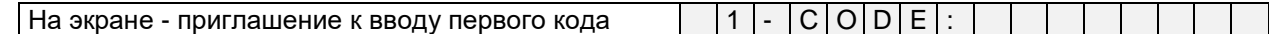

Нажать **<ТЕКСТ>.**

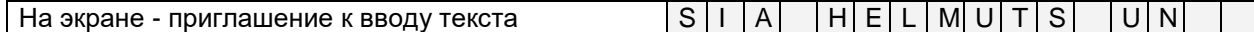

- Ввести текст, используя **<РЕГИСТР>** для получения заглавных букв, **<ШРИФТ>** для букв национального алфавита и **<СТИРАНИЕ>** для коррекции ошибок.
- В строке текста может содержаться до 24 символов. Во время ввода левая граница экрана смещается и в последней позиции появляется место для очередного символа.

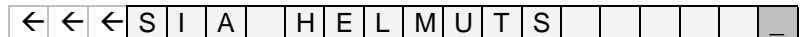

Для завершения ввода строки следует нажать **<ВВОД>**

 $|$  На экране - приглашение к вводу первого кода  $|$   $|1|$  -  $|C|O|D|E$ 

 Для ввода следующей строки повторно нажать **<ТЕКСТ>** - - - - - - - - - - - - - - -- - - - - - - - - - - - - - - - - -- - - - - - - - - - - - - - - - - -- - - - - - - - - - - - - - - - - --

## <span id="page-18-3"></span>**2.18. РЕГИСТРАЦИЯ ПРОДАВЦОВ**

## **2.18.1. ЗАПРОС ПРОДАВЦА ПРИ ВКЛЮЧЕНИИ**

<span id="page-18-0"></span>Включить КА

 $\overline{\phantom{a}}$ 

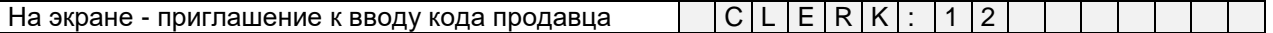

Ввести код продавца, завершив нажатием **<ВВОД>.**

*ВНИМАНИЕ!!! Если код введен ошибочно, следует Выключить/Включить КА и ввести правильный код.*

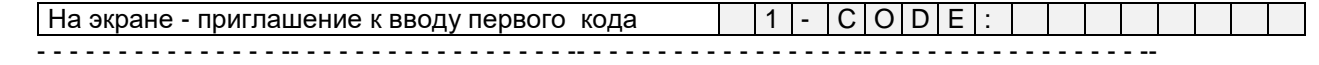

## **2.18.2. ЗАПРОС ПРОДАВЦА НА КАЖДЫЙ ЧЕК**

<span id="page-18-1"></span>Перед началом оформления каждой новой продажи появится запрос продавца.

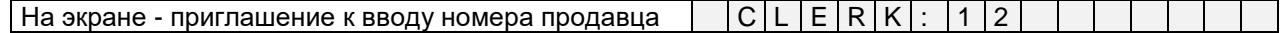

Ввести код продавца и нажать **<ВВОД>.**

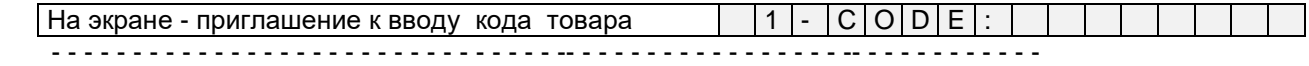

# <span id="page-19-0"></span>**2.19. ИНКАССАЦИЯ**

Нажать **<СБРОС>**

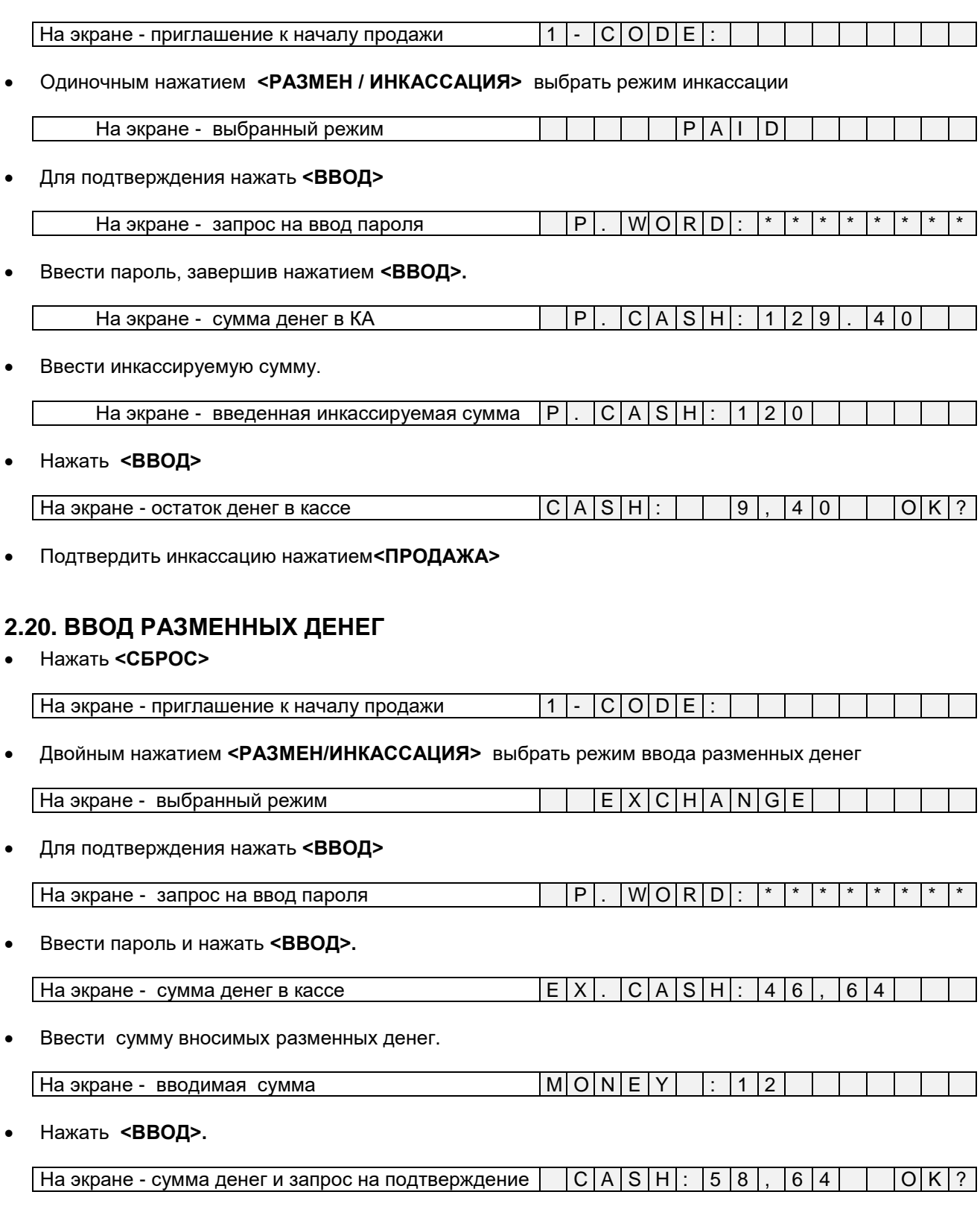

<span id="page-19-1"></span>Подтвердить ввод разменных денег нажатием клавиши **<ПРОДАЖА>.**

## <span id="page-20-0"></span>**2.21. РАБОТА С ДЕПОЗИТОМ**

Нажать **<СБРОС>**

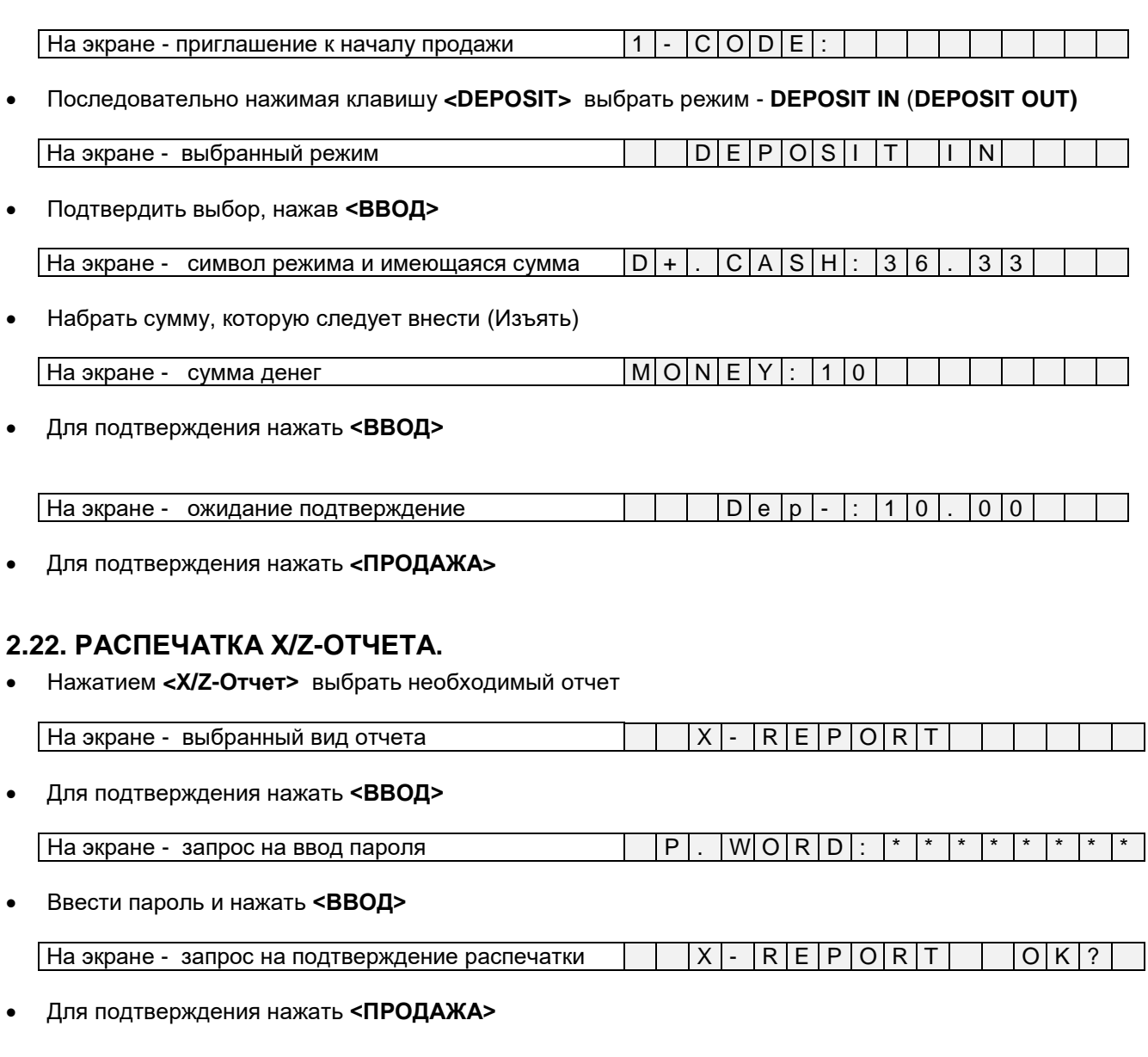

# <span id="page-20-2"></span><span id="page-20-1"></span>**2.23. ПРОСМОТР ТЕКУЩЕЙ ДАТЫ И ВРЕМЕНИ**

- Нажать **<СБРОС>**
- Нажать **<СУММА/ЧАСЫ>**

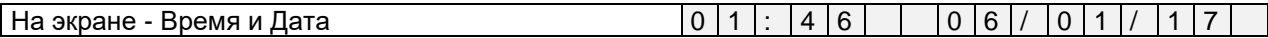

Выход из режима просмотра времени - нажатие любой клавиши.

*ВНИМАНИЕ!!! Дату в КА может изменить только сервисная служба.* 

*ВНИМАНИЕ!!! Время можно поменять с клавиатуры КА, используя сервисный код 9999999 в режиме Offline.* 

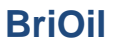

# **3. РАБОТА В РЕЖИМЕ BASKET**

- <span id="page-21-0"></span> Режим аналогичный режиму Shop, но при этом из IIS запрашиваются не отдельные товары, а заранее сформированный набор товаров (Корзинка).
- Для запроса корзинки можно использовать как код корзинки, так и идентификатор клиента, для которого эта корзинка была сформирована.
- Статистика о продажах накапливается в КА и может быть распечатана, или выгружена в IIS для дальнейшего анализа и учета в бухгалтерской, или складской программе.

# <span id="page-21-1"></span>**3.1. ПРОДАЖА КОРЗИНКИ ТОВАРОВ**

### Нажать **<СБРОС>**

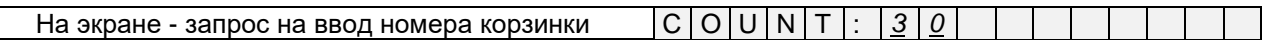

- Ввести номер корзинки товаров, завершив ввод нажатием **<ВВОД>**
- Для запроса корзинки при помощи карточки клиента, ею следует провести по считывателю КА.

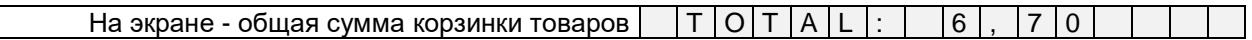

При необходимости можно ввести скидку, нажав **<СКИДКА>**

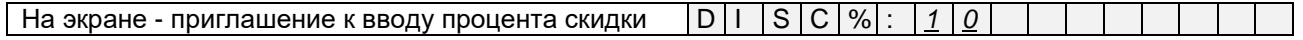

### Ввести процент скидки и нажать **<ВВОД>**

*ВНИМАНИЕ!!! Если владельцу карточки положена скидка, то она уже будет присутствовать в показанной сумме корзинки. Если дополнительно ввести скидку вручную, то она заменит скидку, полученную вместе с корзинкой.*

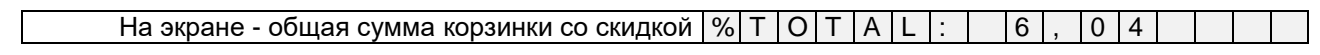

### Нажать **<ПРОДАЖА>**

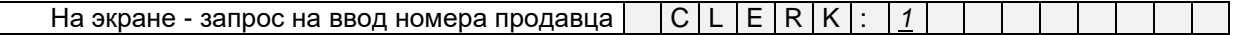

 Ввести номер зарегистрированного в IIS продавца. Для выбора продавца с помощью магнитной карточки, ею следует провести по считывателю КА.

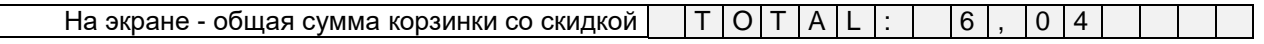

 Оформление оплаты при продаже корзинки товаров ничем не отличается от аналогичной продажи товаров по отдельным кодам.

# **4. СЕРВИСНЫЕ КОДЫ РЕЖИМА OFFLINE (9999999\*)**

<span id="page-22-0"></span>*ВНИМАНИЕ!!!! Если КА запрограммирован для продажи "только по цене", то при вводе сервисного кода последняя цифра кода не отображается на экране дисплея.*

### <span id="page-22-1"></span>**4.1. 99999999. КОРРЕКЦИЯ ВРЕМЕНИ**

Нажать на клавишу **<СБРОС>**

|На экране - приглашение к вводу первого кода  $\vert \vert$  | 1|-  $\vert$ C  $\vert$ o | d |: |9 |9 |9 |9 |9 |9 |9 |9 |9 |9

Ввести код 99999999, завершив ввод нажатием кнопки **<ВВОД>.**

На экране - приглашение к вводу времени T I M E : h h m m

Ввести время в формате часы/минуты, завершив ввод нажатием кнопки **<ВВОД>.**

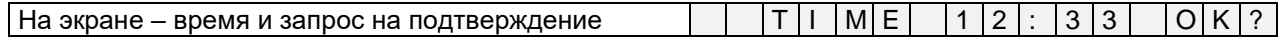

Для подтверждения - нажать **<ПРОДАЖА>.** Для отмены - нажать **<СБРОС>**

### <span id="page-22-2"></span>**4.2. 99999998. ОЧИСТКА СТАТИСТИКИ ПРОДАЖ ПО КОДАМ**

Нажать **<СБРОС>**

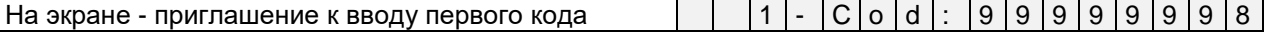

Ввести код 99999998, завершив ввод нажатием **<ВВОД>**

На экране – запрос на подтверждение распечатки  $\|E[R|A|S|E\| \|S|A|L|E\| \|\cdot \|O|K|?$ 

Для подтверждения - нажать **<ПРОДАЖА>.** Для отмены - нажать **<СБРОС>**

## <span id="page-22-3"></span>**4.3. 99999996. РАСПЕЧАТКА ШТРИХ-КОДОВ ЗАГРУЖЕННОЙ БАЗЫ**

Нажать **<СБРОС>**

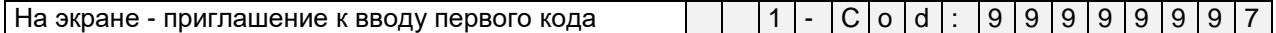

Ввести код 99999997, завершив ввод нажатием **<ВВОД>**

| На экране – запрос на подтверждение распечатки  $\|P\|r\|$ .  $\|B\|A\|R\|$ -  $\|C\|O\|D\|E\|$   $\|O\|K\|$ ?

Для подтверждения - нажать **<ПРОДАЖА>.** Для отмены - нажать **<СБРОС>**

*ВНИМАНИЕ!!! В зависимости от размера загруженной базы кодов, распечатка может занять существенное время*

### <span id="page-22-4"></span>**4.4. 99999997. РАСПЕЧАТКА СТАТИСТИКИ ПРОДАЖ ПО КОДАМ**

Нажать **<СБРОС>**

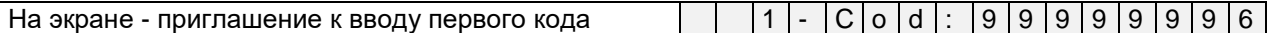

Ввести код 99999996, завершив ввод нажатием **<ВВОД>**

|На экране – запрос на подтверждение распечатки  $\|P\|r\|r\|r\|S\|A\|L\|E\| \|\cdot\|\cdot O\|K\|?$ 

Для подтверждения - нажать **<ПРОДАЖА>.** Для отмены - нажать **<СБРОС>**

# **Инструкция пользователя стр. 23 из 27**

# <span id="page-23-0"></span>**4.5. 99999995. РАСПЕЧАТКА КОДОВ ЗАГРУЖЕННОЙ БАЗЫ**

### Нажать **<СБРОС>**

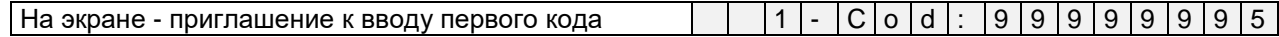

Ввести код 99999995, завершив ввод нажатием **<ВВОД>**

На экране – запрос на подтверждение распечатки P r i n t P L U O K ?

Для подтверждения - нажать **<ПРОДАЖА>.** Для отмены - нажать **<СБРОС>**

*ВНИМАНИЕ!!! В зависимости от объема загруженной базы кодов, распечатка может занять существенное время*

# **5. ОБСЛУЖИВАНИЕ И ДИАГНОСТИКА**

# <span id="page-24-1"></span><span id="page-24-0"></span>**5.1. ЗАПРАВКА БУМАЖНЫХ ЛЕНТ**

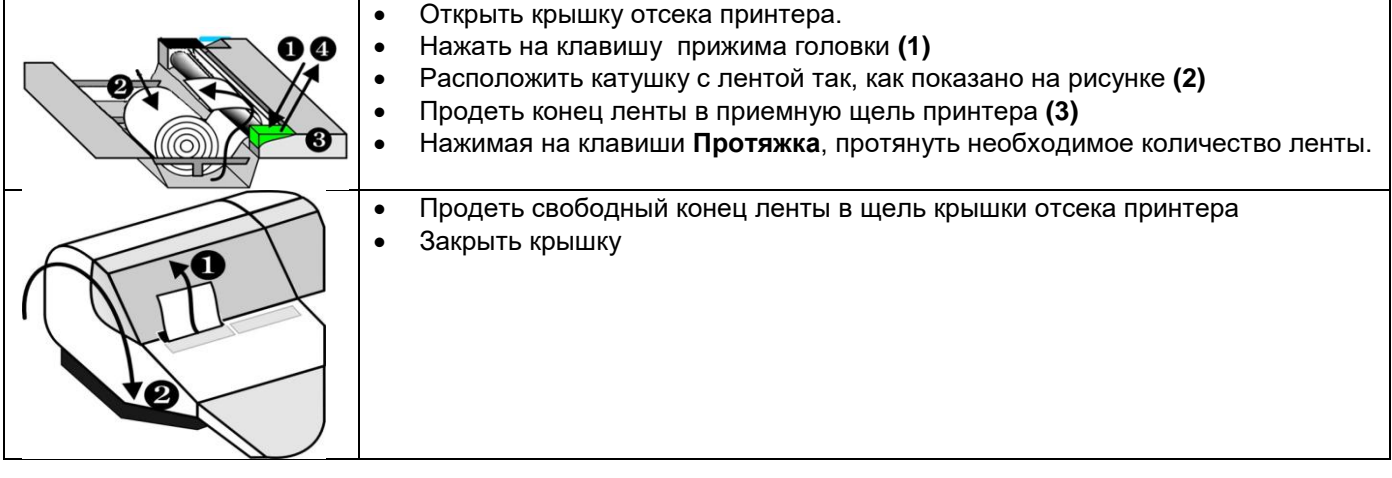

# <span id="page-24-2"></span>**5.2. ПОРЯДОК ОЧИСТКИ ПРИНТЕРА**

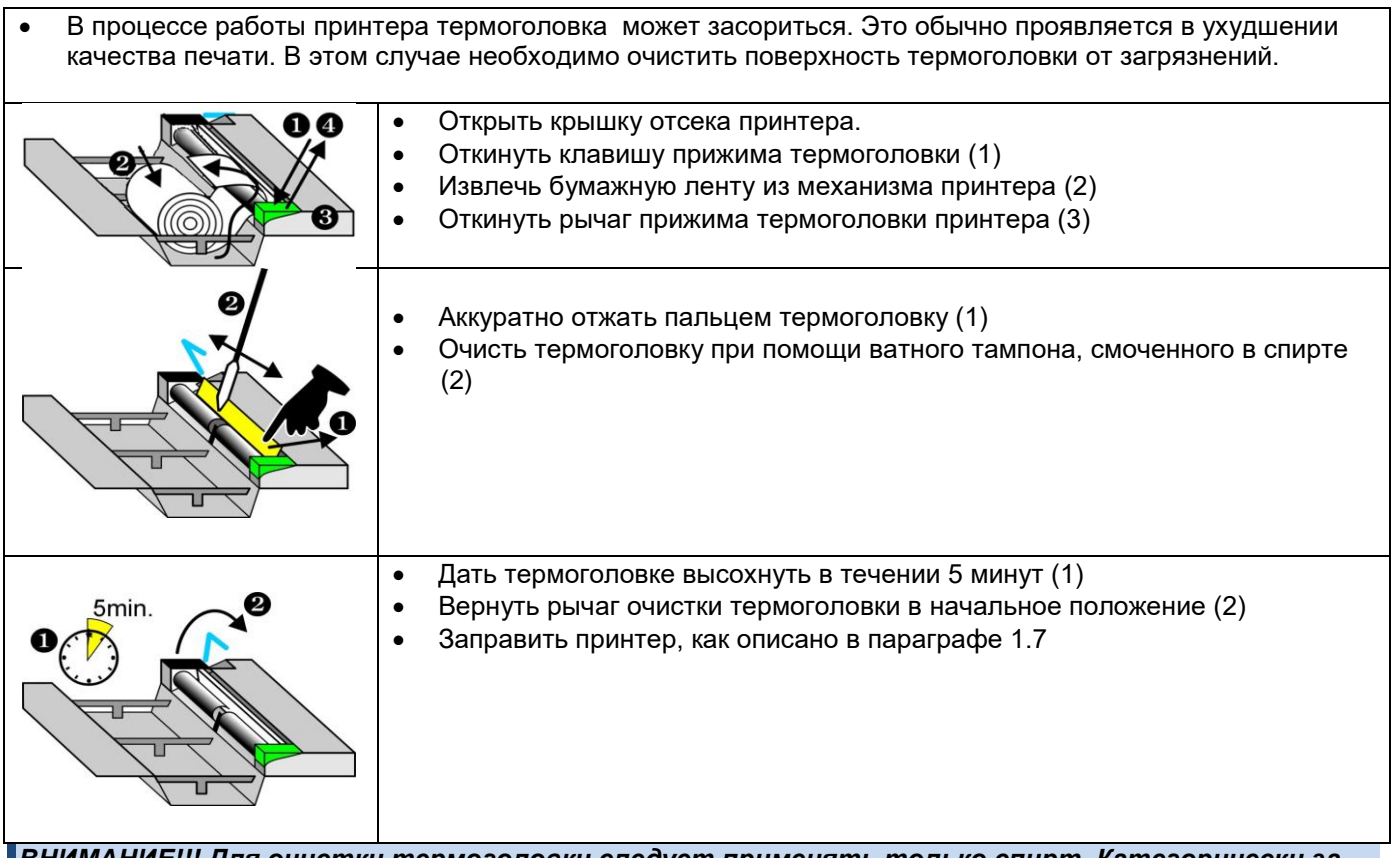

*ВНИМАНИЕ!!! Для очистки термоголовки следует применять только спирт. Категорически запрещается применять для очистки, какие либо другие составы, или растворители.*

*ВНИМАНИЕ!!! Категорически запрещается применять для очистки термоголовки какие либо механические инструменты. Любое повреждение покрытия термоголовки приведет к необратимой поломке принтера.*

# <span id="page-25-0"></span>**5.3. СООБЩЕНИЯ ОБ ОШИБКАХ**

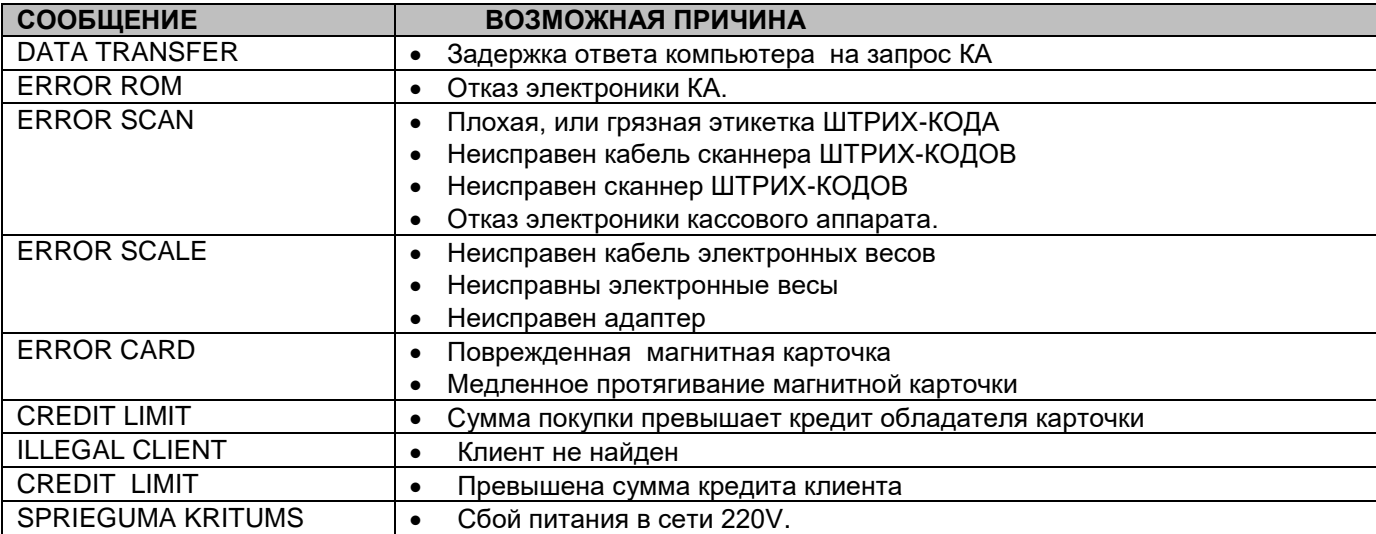

# <span id="page-25-1"></span>**5.4. ВНУТРЕННИЕ ОШИБКИ КАССОВОГО АППАРАТА**

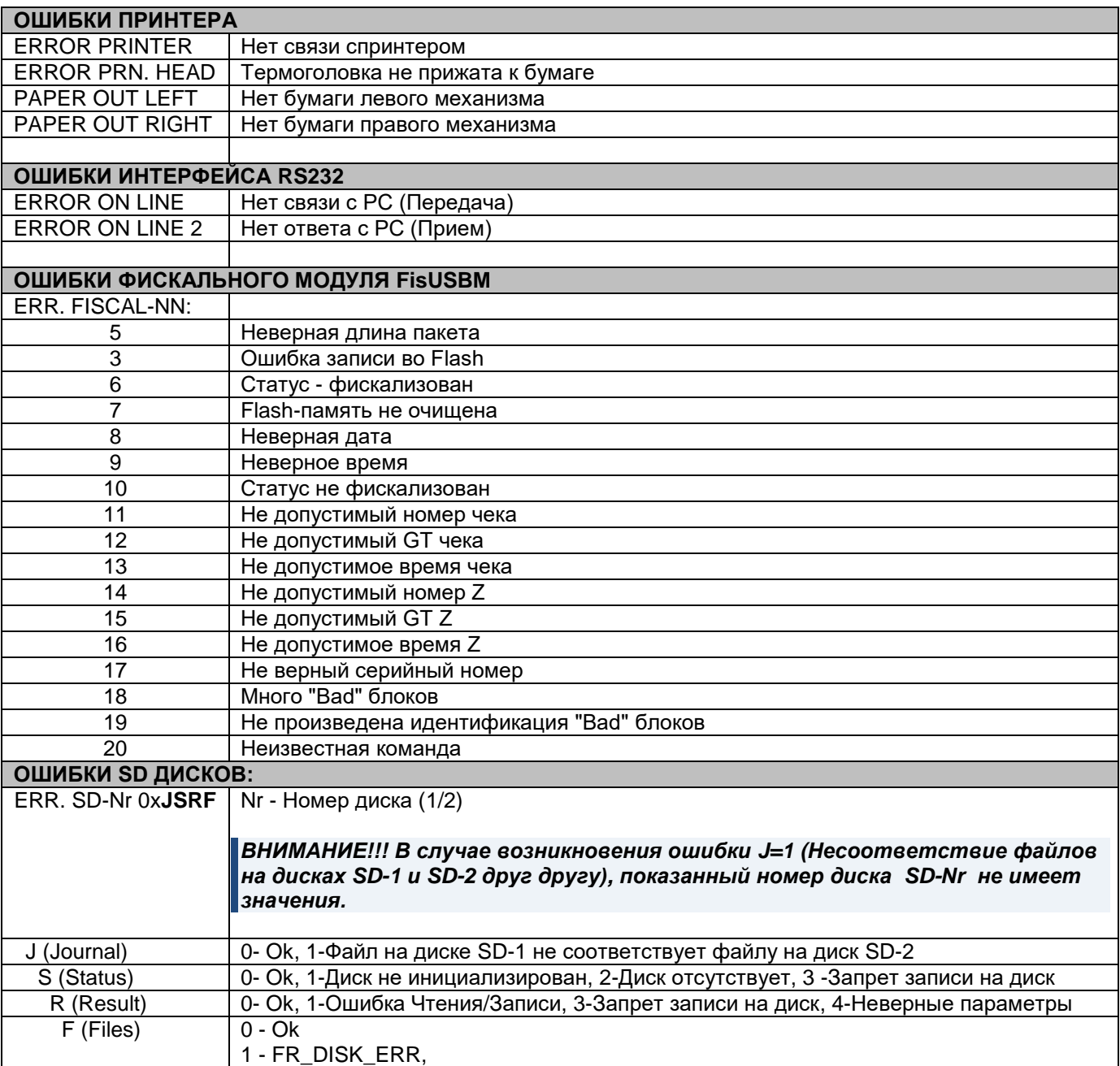

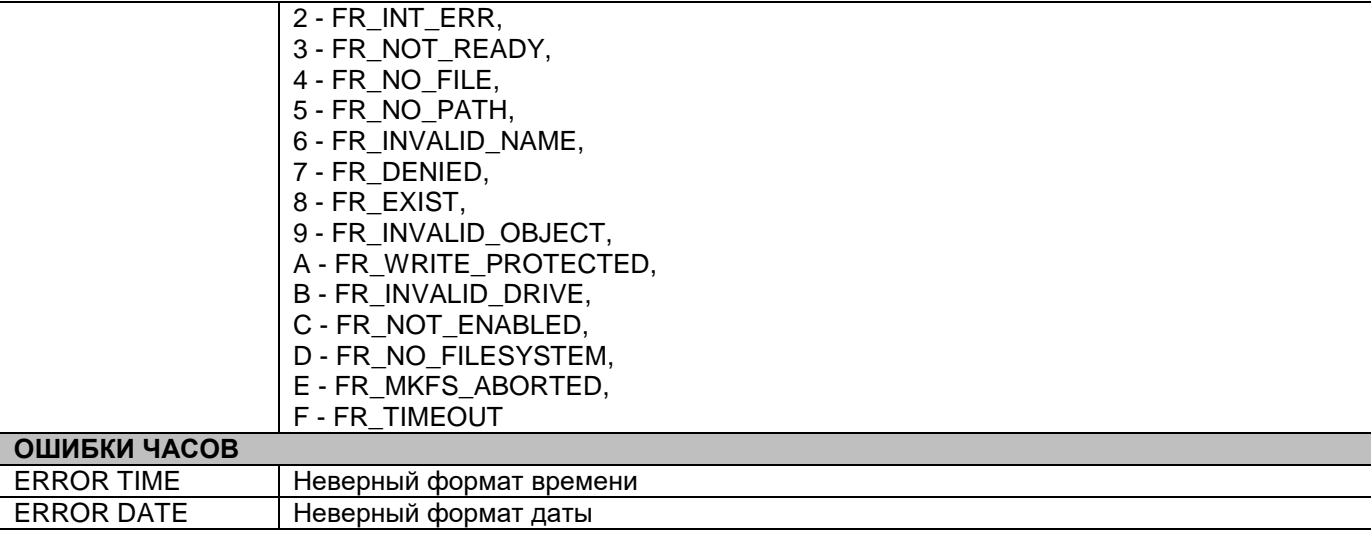

# <span id="page-26-0"></span>**5.5. МАРКИРОВКА И ПЛОМБИРОВАНИЕ**

Маркировка кассового аппарата нанесена на планке, установленной на задней стороне устройства.

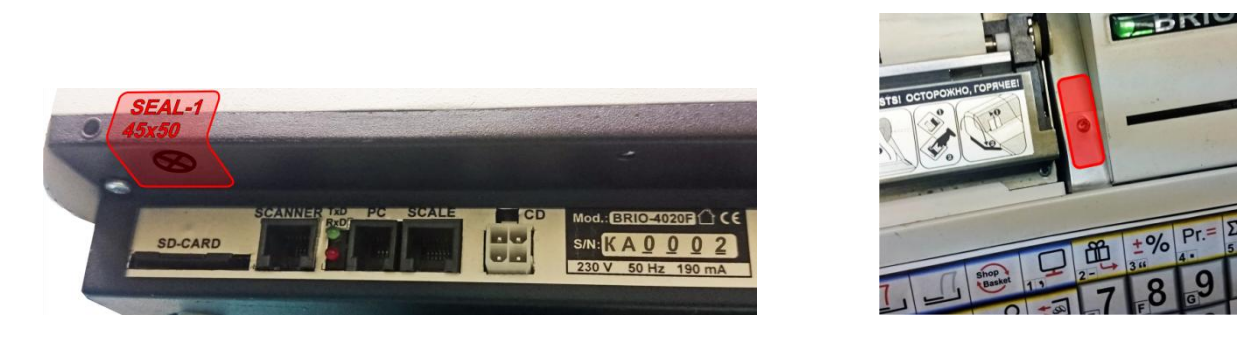

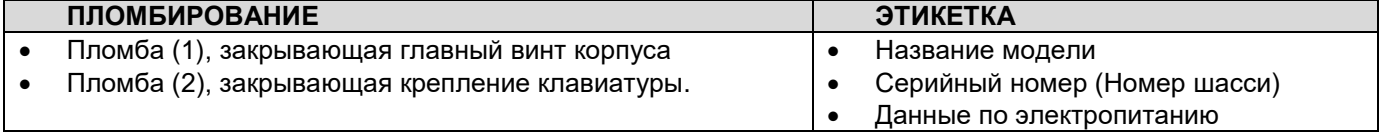